### **Štifanić, Tihana**

#### **Master's thesis / Diplomski rad**

**2021**

*Degree Grantor / Ustanova koja je dodijelila akademski / stručni stupanj:* **University of Zagreb, Faculty of Science / Sveučilište u Zagrebu, Prirodoslovno-matematički fakultet**

*Permanent link / Trajna poveznica:* <https://urn.nsk.hr/urn:nbn:hr:217:607444>

*Rights / Prava:* [In copyright](http://rightsstatements.org/vocab/InC/1.0/) / [Zaštićeno autorskim pravom.](http://rightsstatements.org/vocab/InC/1.0/)

*Download date / Datum preuzimanja:* **2025-03-29**

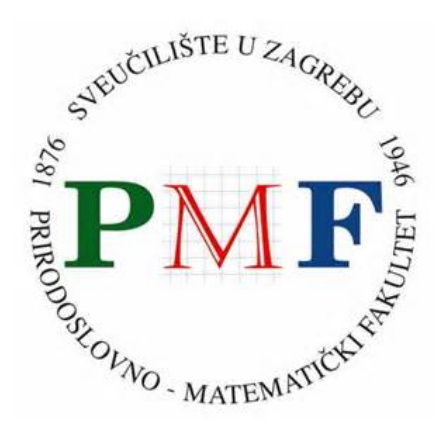

*Repository / Repozitorij:*

[Repository of the Faculty of Science - University o](https://repozitorij.pmf.unizg.hr)f [Zagreb](https://repozitorij.pmf.unizg.hr)

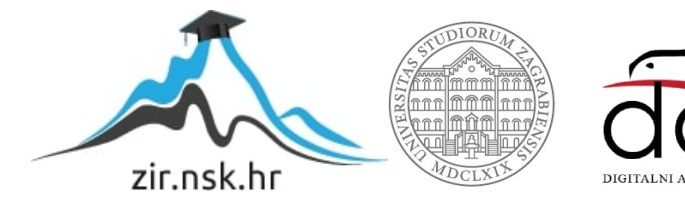

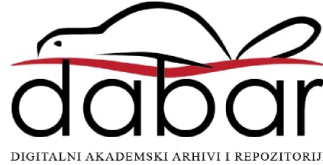

# **SVEUCILI ˇ STE U ZAGREBU ˇ PRIRODOSLOVNO–MATEMATICKI FAKULTET ˇ MATEMATICKI ODSJEK ˇ**

Tihana Štifanić

# **RAZVOJ GRAFICKE APLIKACIJE U ˇ BIBLIOTECI Qt5**

Diplomski rad

Voditelj rada: prof. dr. sc. Mladen Jurak

Zagreb, rujan 2021.

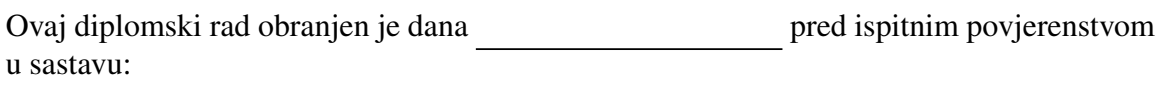

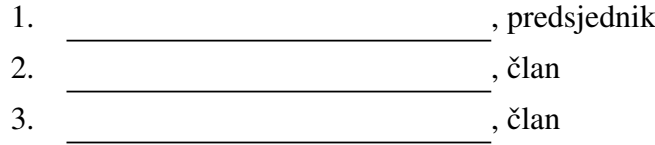

Povjerenstvo je rad ocijenilo ocjenom \_\_\_\_\_\_\_\_\_\_\_\_\_.

Potpisi članova povjerenstva:

- 1. <u> 1990 - Johann Barnett, fransk politik (</u>
- 2.
- 3.

# <span id="page-4-0"></span>Sadržaj

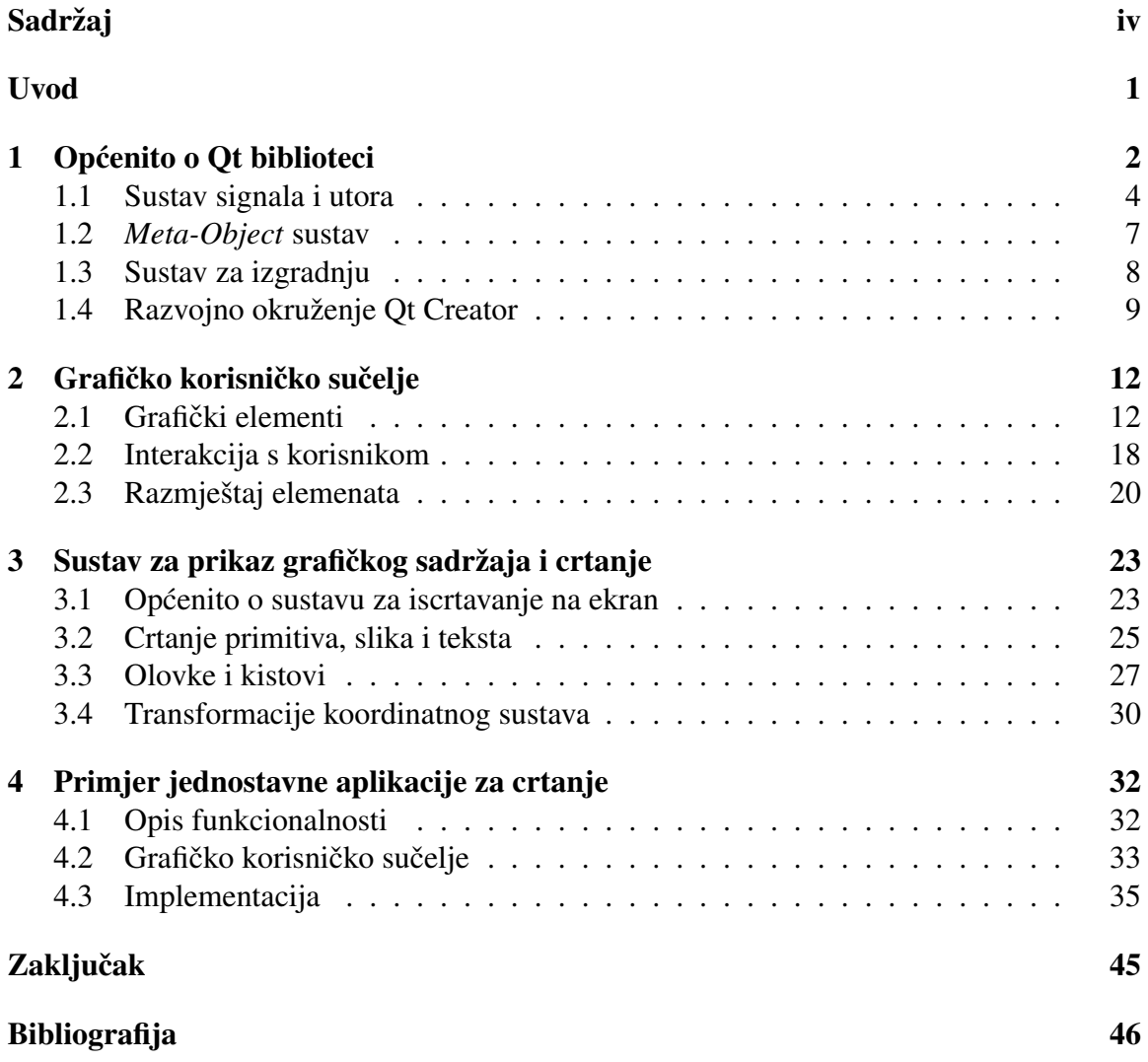

## <span id="page-5-0"></span>Uvod

Qt je skup biblioteka namijenjen razvoju aplikacija s grafičkim korisničkim sučeljem za velik broj različitih platformi, kako onih za stolna i prijenosna računala, tako i mobilnih, kao i onih prilagodenih uklopljenim (eng. *embedded*) sustavima. Biblioteka Qt je podijeljena u više modula, od kojih svaki nudi različite funkcionalnosti, od izrade grafičkog korisničkog sučelja, preko rada s mrežom i multimedijom, do modula za upravljanjem bazom podataka.

Ovaj rad podijeljen je u četiri poglavlja, od kojih je prvo posvećeno osnovnim informacijama i mehanizmima uvedenima Qt bibliotekom. Dan je kratak pregled odabranih modula i primjer minimalne Qt aplikacije. Potom je detaljnije opisan centralni mehanizam Qt biblioteke, sustav signala i utora, koji služi povezivanju različitih objekata i uvelike se koristi kod izgradnje grafičkih korisničkih sučelja. Nadalje, ukratko je opisan *meta-object* sustav koji omogućuje korištenje sustava signala i utora, kao i Qt-ov sustav za izgradnju aplikacija. Konačno, prikazani su glavni dijelovi razvojne okoline namijenjene razvoju Qt aplikacija, Qt Creatora, i njegovog alata za izradu grafičkih korisničkih sučelja, Qt Designera.

U drugom poglavlju opisan je proces izgradnje grafičkog korisničkog sučelja uz pomoć modula Qt Widgets. Dan je kratak pregled dostupnih grafičkih elemenata, kao i primjeri njihovog korištenja. Osim toga, opisani su elementi za definiranje razmještaja grafičkih elemenata koji osiguravaju konzistentnost sučelja pri različitim veličinama glavnog prozora aplikacije. Prikazan je i primjer stvaranja sučelja kroz Qt Designer te načini kojima se tada može upravljati grafičkim elementima kroz programski kod.

Treće poglavlje posvećeno je sustavu za prikaz grafičkog sadržaja i crtanje na ekran, obuhvaćeno modulom Qt GUI. Opisan je način na koji Qt iscrtava grafičke elemente na ekran, kao i glavne klase koje u tome sudjeluju. Dalje je dan pregled metoda za crtanje, uključujući načine crtanja primitiva, teksta i slika. Također, opisani su mehanizmi za promjenu svojstava crtanja, poput debljine i boje olovke.

Konačno, u svrhu demonstracije opisanih mehanizama, u sklopu rada izrađena je jednostavna aplikacija za crtanje. Njene glavne funkcionalnosti i izgled grafičkog korisničkog sučelja predstavljeni su u četvrtom poglavlju. U njemu su također prikazani određeni dijelovi implementacije, poput korištenih grafičkih elemenata i crtanja na ekran.

# <span id="page-6-0"></span>Poglavlje 1

# Općenito o Qt biblioteci

Qt je skup biblioteka ili razvojni okvir (eng. *development framework*) koji podržava razvoj aplikacija s grafičkim korisničkim sučeljem za veliki broj platformi. Tako omogućuje razvoj za Linux, Windows i macOS operativne sustave, za mobilne platforme (Android i iOS) te za odredene platforme koje se koriste na uklopljenim (eng. *embedded*) sustavima. Qt je napisan u programskom jeziku  $C++$  te je primarno namijenjen za korištenje s istim. Medutim, dostupan je i velik broj modula izraden od strane drugih kompanija koji omogućuje korištenje biblioteke Qt s drugim programskim jezicima (vidi [\[1\]](#page-50-1)). Neki od dostupnih modula su PyQt, namijenjen razvoju u Pythonu i QtJambi, za korištenje biblioteke Qt s programskim jezikom Java. U ovom radu je korištena Qt5 biblioteka, čija je najnovija i konačna verzija Qt 5.15, izdana u ožujku 2020. godine. U prosincu 2020. godine predstavljena je novija verzija, Qt6, koja donosi niz promjena u odredenim dijelovima biblioteke.

Biblioteka Qt5 se primarno koristi za razvoj aplikacija s grafičkim korisničkim sučeljem, no osim alata za izradu i rad s istim, Qt5 nudi i mnogo drugih mogucnosti. Tako su, ´ primjerice, dostupni alati za rad s multimedijom, mrežom, bazama podataka, kao i alati za pisanje i provedbu jediničnih testova (eng. *unit tests*). Ove funkcionalnosti su podijeljene u module, a neki od njih su

- Ot Core bazični modul koji sadrži neke od osnovnih značajki specifičnih za Qt razvojni okvir. Osim toga, sadrži i vlastite implementacije često korištenih spremnika, poput liste, vektora, stoga, reda i drugih,
- Qt GUI modul čije klase Qt uglavnom koristi interno za iscrtavanje grafičkog korisničkog sučelja. Za sam razvoj sučelja, preporuča se korištenje nekih od modula koji nude alate na višoj razini, navedenih u nastavku. Međutim, može se i koristiti direktno, na primjer onda kada je potrebna veca razina kontrole ili za crtanje na ´ ekran,
- Qt Widgets nudi klase za izradu grafičkog korisničkog sučelja na višoj razini. Sadrži raznolike grafičke elemente te načine razmještaja istih na ekran kako bi se osigurala konzistentnost sučelja kod različitih veličina ekrana. Pomoću ovog modula, grafička korisnička sučelja se stvaraju na imperativan način, koristeći dostupne metode koje mijenjaju stanje sustava,
- Qt Quick modul koji se također koristi za izradu grafičkih korisničkih sučelja, ali se pomoću njega sučelja stvaraju na deklarativan način, koristeći druge alate. Dijelovi sučelja se opisuju jezikom QML, a mogu sadržavati i dijelove koda napisane u JavaScriptu,
- Qt QML nudi klase za razvoj pomoću jezika QML i JavaScript, a najčešće se koristi kod stvaranja grafičkih korisničkih sučelja koristeći modul Qt Quick,
- Qt Multimedia sadrži klase za rad s multimedijom. Primjerice, podržava prikaz audio zapisa, slika i video zapisa. Takoder, nudi i alate za pristup resursima uredaja, poput kamere ili mikrofona, u svrhu stvaranje novih multimedijskih zapisa,
- Qt Network omogućava rad s aplikacijama koje koriste TCP/IP grupu mrežnih protokola, nudeci operacije poput slanja zahtjeva i datoteka putem HTTP protokola ´ te rada s kolačićima.
- Ot SOL modul koji podržava rad s bazama podataka temeljenim na SOL (eng. *Structured Query Language*) jeziku,
- Qt Test nudi klase za pisanje i provedbu jediničnih testova koji se koriste za testiranje Qt aplikacija.

Osim ovih, postoje i dodatni (eng. *add-on*) moduli, od kojih su neki dostupni samo na određenim platformama. Oni uglavnom proširuju postojeće funkcionalnosti, nudeći primjerice podršku za rad s 3D grafikom, vizualizaciju podataka ili rad s drugim hardverskim resursima uredaja, na primjer Bluetoothom ili senzorima.

Prije nastavka, još je važno napomenuti da su sve Qt aplikacije programi vođeni dogadajima (eng. *event-driven*). To znači da je glavni dio svake Qt aplikacije jedna beskonačna petlja, takozvana petlja događaja (eng. *event loop*). Unutar nje, aplikacija čeka na interakciju korisnika s grafičkim sučeljem, čime se osigurava pravovremena reakcija na korisnikove zahtjeve. Primjer minimalnog izvornog koda bilo koje Qt aplikacije vidljiv je u isječku koda [1.1.](#page-8-1) Moguće je uočiti upotrebu klase QApplication, koja se brine za inicijalizaciju svih potrebnih elemenata za prikaz aplikacije. Također je zadužena za pokretanje petlje dogadaja, koje se ostvaruje pozivom metode QApplication::exec() .

```
1 #include <QApplication>
\overline{2}3 int main(int argc, char **argv)
4 {
5 QApplication app (argc, argv);
6 return app.exec();
7 }
```
Isječak koda 1.1: Primjer minimalnog izvornog koda Qt aplikacije

U nastavku ovog poglavlja pobliže su opisani neki od centralnih dijelova Qt biblioteke, poput mehanizma signala i utora, kao i *meta-object* sustav koji omogucuje nje- ´ govo korištenje. Također, ukratko se opisuje proces automatske izgradnje Qt projekata, kao i projektna datoteka koja je za to potrebna. Konačno, dan je kratak pregled alata često korištenog za razvoj Qt aplikacija — Qt Creatora — koji dodatno olakšava i ubrzava proces razvoja.

### <span id="page-8-0"></span>1.1 Sustav signala i utora

Kad god je riječ o grafičkim korisničkim sučeljima, važnu ulogu igra uspostavljanje mehanizma za povezivanje elemenata korisničkog sučelja s ponašanjem aplikacije. Primjerice, sadrži li sučelje gumb čija je namjena zatvaranje prozora unutar kojeg se aplikacija prikazuje, tada je potrebno detektirati pritisak gumba i definirati takav odgovor aplikacije na isti. Kao rješenje ovog problema, često se nameće oblikovni obrazac promatrača.

Oblikovni obrasci (eng. *design patterns*) su recepti za rjesenja nekih problema koji se ˇ često susreću u razvoju računalnih sustava. Oblikovni obrazac promatrača (eng. *observer*) primjenjiv je u situacijama kada različiti objekti (*promatrači*) ovise o stanju nekog drugog, istaknutog, objekta (*subjekta*). Tada je prilikom svake promjene stanja subjekta nužno o tome obavijestiti sve promatrače, kako bi mogli pravilno i pravodobno reagirati.

Dijagramatski prikaz oblikovnog obrasca promatrača vidljiv je na slici [1.2.](#page-9-0) Apstraktni subjekt sadrži listu referenci na pretplaćene promatrače i metode za njeno modificiranje, kao i metodu za obavještavanje svih pretplaćenih promatrača. Konkretan subjekt sadrži stanje (koje je promatračima od interesa) te metode za njegovo dohvaćanje i postavljanje. Prilikom svake promjene stanja subjekta, poziva se metoda  $a\bar{z}$ uriraj() svih pretplaćenih promatrača. Važno je primijetiti da subjekt ne treba znati ništa o prirodi konkretnog promatrača, već je važno jedino da on implementira svoju metodu ažuriraj(). S druge strane, konkretan promatrač sadrži referencu na konkretni subjekt čije su mu promjene stanja od zanimanja. Ovo je potrebno kako bi se konkretan promatrač uopće mogao inicijalno pretplatiti, pozivajući subjektovu metodu  $d$ odaj $()$ , kao i u svrhu dohvaćanja njegovog trenutnog stanja. Također, konkretan promatrač pamti trenutno stanje subjekta, koje osvježava u svojoj metodi ažuriraj().

<span id="page-9-0"></span>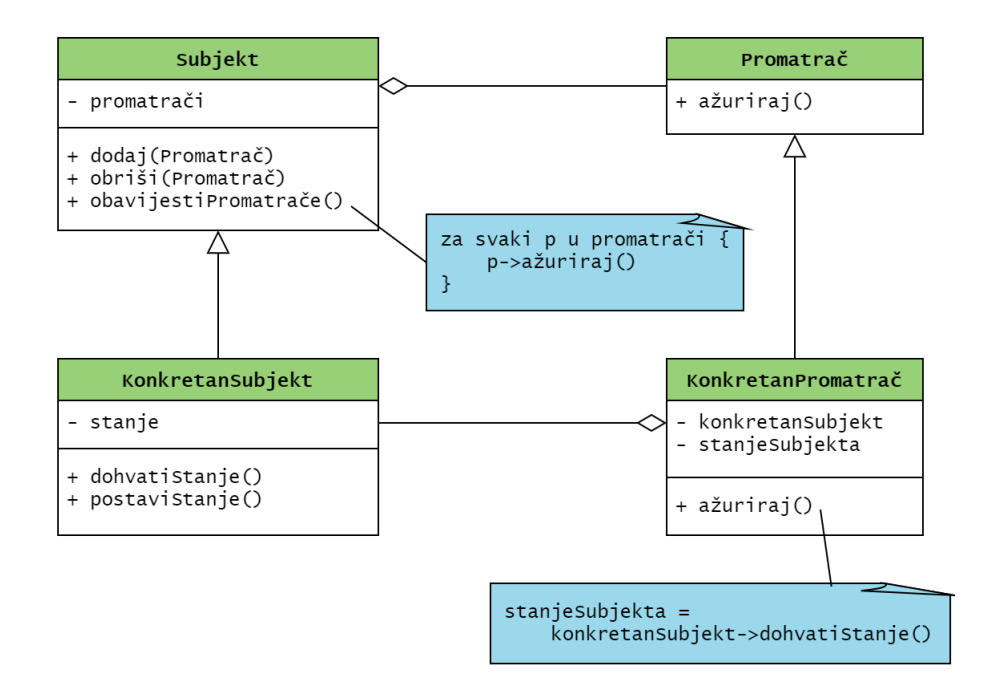

Slika 1.2: Dijagram oblikovnog obrasca promatrača

Kod grafičkih korisničkih sučelja, subjekti su često grafički elementi. Na primjer, polje za unos teksta može preuzeti ulogu subjekta koji sve svoje promatrače mora obavijestiti o događaju unosa, brisanja ili općenito promjene teksta. Promatrač u ovom slučaju je sama aplikacija te je tada moguće definirati način na koji ona treba odgovoriti na ove događaje.

Biblioteka Qt5 koristi oblikovni obrazac promatrača kroz svoj sustav signala i utora. Sustav signala i utora (eng. *signals and slots*) jedan je od centralnih mehanizama uvedenih s Qt bibliotekom, kao i značajka koja najviše razlikuje Qt od ostalih, sličnih, razvojnih okvira (vidi [\[6\]](#page-50-2)). Ovaj sustav se koristi kao način ostvarenja komunikacije među objektima, a njegova najčešća primjena je upravo u izradi grafičkih korisničkih sučelja.

Nastavno na oblikovni obrazac promatrača, u sustavu signala i utora, subjekt prilikom promjene svojeg stanja emitira određeni *signal*. Tada promatrač, koji je zainteresiran za promjenu stanja tog objekta, može definirati *utor* — funkciju koja se pokreće kao odgovor na odredeni signal. Kako bi ovo funkcioniralo, odgovarajuce signale i utore je po- ´

trebno spojiti, što se u Qt-u odvija izvan objekata koji igraju uloge promatrača i subjekata. Važno je primijetiti da u ovoj primjeni postoji određeno odstupanje od opisanog oblikovnog obrasca promatrača. Naime, subjekt ne mora znati ništa o promatračima koji su zainteresirani za njega niti održavati listu takvih objekata, već samo emitira signal koji je dohvatljiv svima. Slično, promatrač ne treba posjedovati referencu na subjekt, već je samo važno da je njegov utor povezan sa signalom za kojeg je zainteresiran.

Qt5 sadrži velik broj predefiniranih signala i utora, koje je, kao što je ranije navedeno, potrebno samo spojiti u slučaju da trebaju ovisiti jedan o drugome. Za spajanje signala i utora, koristi se metoda QObject::connect() . Klasa QObject je posebna klasa unutar Qt biblioteke, bez koje nije moguće koristiti sustav signala i utora, o kojoj je više riječi u narednom potpoglavlju.

Primjer spajanja predefiniranog signala i utora u jednostavnoj Qt aplikaciji vidljiv je u isječku koda [1.3.](#page-10-0) Kao i u isječku koda [1.1](#page-8-1) koji prikazuje minimalnu Qt aplikaciju, koristi se klasa QApplication za inicijalizaciju osnovnih dijelova aplikacije. Nakon toga, stvoren je objekt tipa QPushButton koji predstavlja gumb iz modula Qt Widgets. Objekti tog tipa imaju predefinirani signal clicked() , koji se emitira prilikom pritiska gumba. S druge strane, korišten je predefinirani utor  $quit()$ , dostupan u klasi QApplication, koji gasi aplikaciju. Kako bi se signal clicked() povezao s utorom quit() , funkciji QObject::connect() redom treba predati adresu pošiljatelja (gumba), ciljanog signala, primatelja (aplikacije) te željenog utora.

```
1 int main(int argc, char * argv[])
2 \left\{ \right.3 QApplication app(argc, argv);
4 QPushButton *gumbZatvori = new QPushButton("Zatvori prozor");
5
6 QObject::connect(gumbZatvori, &QPushButton::clicked, &app,
          &QApplication::quit);
7
8 return app.exec();
9 }
```
Isječak koda 1.3: Primjer spajanja predefiniranih signala i utora

Osim predefiniranih signala i utora, moguce je definirati i vlastite. I signali i utori su ´ u osnovi obične funkcije s povratnim tipom void, s tom razlikom da funkciju koja predstavlja signal ne treba implementirati, već ju je dovoljno samo deklarirati, dok se za ostalo brine Qt. Pored deklaracije, signal je na odabranom mjestu potrebno emitirati koristeći ključnu riječ emit . Vlastite signale i utore moguće je spojiti na isti način kao i predefinirane, pozivanjem metode QObject::connect() . Funkcije signala i utora mogu primati argumente, ali prilikom spajanja je potrebno osigurati da primaju istu listu parametara.

## <span id="page-11-0"></span>1.2 *Meta-Object* sustav

Iako jednostavan za korištenje, sustav signala i utora je vrlo kompleksan (vidi [\[7\]](#page-50-3)). Zbog toga Qt uvodi takozvani *meta-object* sustav. Iako je primaran razlog njegova uvodenja bio implementacija sustava signala i utora, donosi i druge dobrobiti poput sigurnog otkrivanja i pretvaranja tipova podataka za vrijeme izvršavanja programa, uvođenje svojstava (eng. *property*) u klase i mnogih drugih. Glavni dijelovi na kojima sustav počiva su

- klasa QObject ,
- makro Q\_OBJECT ,
- *meta-object* prevodioc,

detaljnije pojašnjeni u nastavku.

#### Klasa QObject i makro Q OBJECT

Kako bi neki objekt mogao koristiti svojstva i dobrobiti *meta-object* sustava, potrebno je da je tipa klase koja nasljeđuje QObject. Pored toga, nužno je smjestiti Q\_OBJECT makro u privatni dio ciljane klase. Ovaj makro će prilikom prevođenja biti zamijenjen  $C_{++}$  kodom koji omogućuje korištenje sustava signala i utora, za što se brine *meta-object* prevodioc, detaljnije opisan u nastavku.

Osim mogućnosti korištenja sustava signala i utora, klasa Q0bject uvodi i sustav roditeljstva (eng. *parenting system*). Objekti svake njene podklase mogu imati definiranog roditelja i djecu te su dostupne metode za pronalazak istih. Ono što je kod ovog sustava od iznimne važnosti jest da se prilikom uništavanja takvog objekta i sva njegova djeca uništavaju zajedno s njim. Na taj je način programeru olakšano korištenje ovakvih objekata te je znatno smanjena mogućnost nepoželjnog curenja memorije (eng. *memory leak*). Osim toga, kada je riječ o izgradnji grafičkog korisničkog sučelja i prikazu elemenata na ekran, svaki objekt koji predstavlja grafički element (primjerice, gumb ili polje za unos teksta) se automatski prikazuje unutar svojeg roditelja. U tom slučaju, onaj element čiji roditelj nije definiran postaje glavni prozor aplikacije.

#### *Meta-object* prevodioc

*Meta-object* prevodioc (eng. *Meta-Object Compiler*) je alat koji se brine za implementaciju ranije navedenih svojstava uvedenih *meta-object* sustavom. Jedna od njegovih zadaca´ jest, primjerice, čitanje datoteka zaglavlja (eng. *header file*) i generiranje novih datoteka izvornog koda onda kada naide na spomenuti makro Q\_OBJECT . Nakon toga, generirane datoteke moraju biti prevedene (eng. *compiled*) i povezane (eng. *linked*) zajedno s implementacijom ciljane klase. Koristeći Qt-ov sustav za automatsku izgradnju, detaljnije opisan u nastavku, *meta-object* prevodioc nije potrebno koristiti i pozivati direktno, vec je ´ to sastavni dio procesa izgradnje.

## <span id="page-12-0"></span>1.3 Sustav za izgradnju

Kako se Qt projekti obično sastoje od većeg broja datoteka, biblioteka Qt5 dolazi u paketu s alatom gmake koji olakšava i automatizira proces izgradnje projekta. Sastavni dio Ot-ovog sustava za izgradnju je projektna datoteka, prepoznatljiva po nastavku .pro . Unutar nje je dovoljno samo popisati korištene module, datoteke izvornog koda i zaglavlja te preostale datoteke koje su eventualno dio projekta.

Primjer jedne projektne datoteke vidljiv je u isječku koda [1.4.](#page-13-1) U ovom primjeru, podrazumijeva se da su sve navedene datoteke u istom direktoriju kao i projektna datoteka. U suprotnom je potrebno navesti putanju do ciljane datoteke. Sve vrijednosti koje se nalaze s lijeve strane znaka za pridruživanje su zapravo predefinirane varijable, a one predstavljaju

- $\bullet$   $\overline{QT}$  popis modula koji se koristi u projektu. U ovom slučaju, to su moduli Qt Core, Qt GUI te Qt Widgets,
- CONFIG općenite konfiguracijske opcije. U ovom primjeru, vrijednost  $c_{++11}$ označava da u ovom projektu treba biti podržano korištenje  $C+11$  standarda,
- SOURCES popis datoteka izvornog koda koje projekt sadrži. U ovom slučaju to su datoteke main.cpp te mainwindow.cpp ,
- HEADERS popis zaglavlja koje projekt sadrži. Jedino zaglavlje u ovom slučaju je mainwindow.h .

Osim ovih, postoji još nekoliko predefiniranih varijabli kojima se u projektnoj datoteci može pridijeliti vrijednost. Osim toga, moguće je uključivati i druge Qt projekte, uvjetno uključivati datoteke (ovisno o, primjerice, platformi), dodavati druge biblioteke i još mnogo toga (vidi [\[3\]](#page-50-4)).

Nakon što je projektna datoteka spremna, na temelju nje je naredbom gmake moguće automatski generirati *makefile*. Na platformama baziranim na Unixu, *makefile* datoteka je

```
1 QT + = core gui widgets
\overline{2}3 CONFIG += C++114
5 SOURCES += \setminus6 main.cpp \lambda7 mainwindow.cpp
8
9 HEADERS += \setminus10 mainwindow.h
```
Isječak koda 1.4: Primjer projektne .pro datoteke

datoteka koja sadrži naredbe ljuske (eng. *shell commands*) potrebne za cjelovito prevođenje i spajanje datoteka izvornog koda. Konačno, koristeći naredbu make započinje izgradnja cijelog projekta na temelju generiranog *makefile*a. Time je proces izgradnje maksimalno olakšan, i nije potrebno brinuti o prevođenju i spajanju eventualnog velikog broja datoteka koje čine jedan Qt projekt.

## <span id="page-13-0"></span>1.4 Razvojno okruženje Qt Creator

Qt Creator je integrirana razvojna okolina (eng. *Integrated Development Environment*) dostupna za platfome Linux, macOS i Windows. Primarno je namijenjen razvoju C++ aplikacija, a posebno je prilagođen razvoju Qt aplikacija. Koristeći metode opisane u prethodnim poglavljima, Ot projekte moguće je stvarati ručno, pišući vlastitu projektnu datoteku i prevodeći je koristeći opisani sustav za izgradnju. Međutim, korištenje Qt Creatora znatno ubrzava i olakšava proces razvoja Qt aplikacija.

Nudi mnogo značajki za lakše pisanje koda poput automatskog dovršavanja koda (eng. *code completion*) za vrijeme pisanja, bojenje ključnih riječi (eng. *syntax highlighting*), provjeru i analizu koda te alate za lakše refaktoriranje koda (primjerice, promjene imena varijabli). Osim toga, nudi alat za otkrivanje pogrešaka (eng. *debugger*), alat za analizu performansi programa (eng. *performance analyzer*) te alat za automatsko provodenje jediničnih testova i prikaz njihovih rezultata.

Stvaranje novog, praznog, Qt projekta pomoću Qt Creatora vrši se kroz izbornik, biranjem opcije File  $\rightarrow$  New File or Project... . Potom je moguće odabrati tip projekta, a neke od ponudenih vrsta aplikacija su

- Qt Console Application obična Qt aplikacija,
- Qt Widgets i Qt Quick Application Qt aplikacije u kojima se grafičko korisničko sučelje gradi pomoću modula Qt Widgets, odnosno Qt Quick,
- Qt for Python Qt aplikacija namijenjena korištenju programskog jezika Python,
- Plain C i Plain C++ Application obične C, odnosno C++ aplikacije, u kojima nije predviđeno korištenje Qt biblioteke.

Nakon odabira vrste projekta, moguće je odabrati sustav za izgradnju, što je inicijalno qmake , no dostupni su i drugi, primjerice CMake . Projekt je takoder moguce dodati u ´ Git, najpoznatiji sustav za verzioniranje koda (eng. *Version Control System*). Odabirom neke od Qt aplikacija, Qt Creator automatski generira projektnu datoteku, u kojoj su vec´ uključeni svi potrebni moduli (primjerice, Qt Widgets) u ovisnosti o vrsti projekta.

Primjer otvorenog projekta u Qt Creatoru prikazan je na slici [1.5.](#page-14-0) U desnom dijelu prozora nalazi se uređivač teksta pomoću kojeg se uređuju datoteke izvornog koda, dok je s lijeve strane dostupan prikaz strukture projekta. Sve poruke nastale prilikom izgradnje programa ili ispisane prilikom izvršavanja programa, prikazuju se u konzoli na dnu ekrana. Konačno, uz donji dio lijevog ruba prozora, dostupne su brze opcije za izgradnju i pokretanje programa u običnom ili načinu rada za otklanjanje pogrešaka (eng. *debug mode*).

<span id="page-14-0"></span>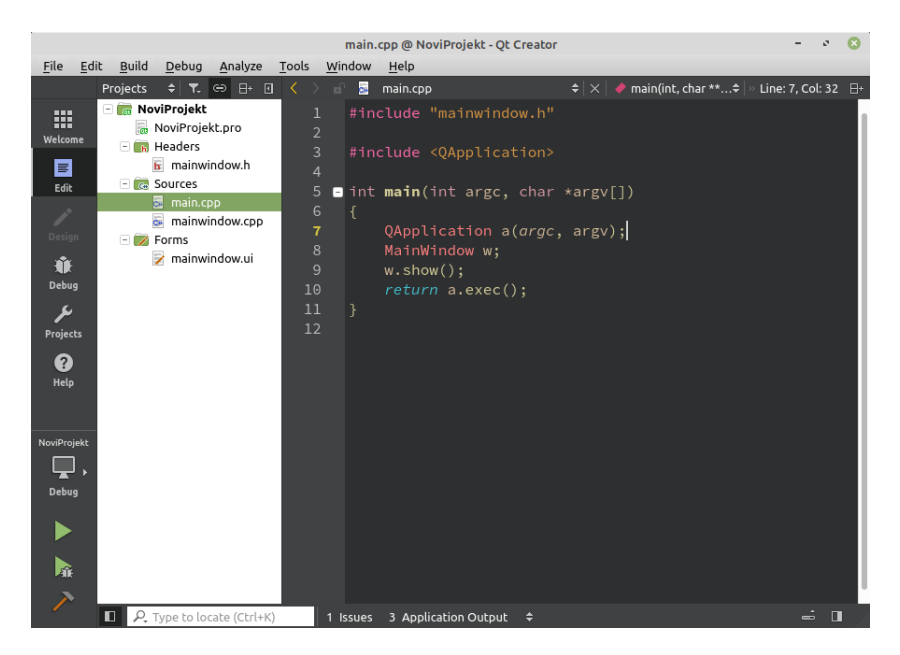

Slika 1.5: Otvoreni projekt u Qt Creatoru

Kako se biblioteka Qt5 često koristi za izradu aplikacija s grafičkim korisničkim suče-ljem, tako Qt Creator uključuje i alat za izradu sučelja, Qt Designer, prikazan na slici [1.6.](#page-15-0) U centralnom dijelu prozora nalazi se prikaz izrađenog grafičkog korisničkog sučelja. S lijeve strane prozora vidljiv je popis svih dostupnih grafičkih elemenata, koji se u sučelje mogu smjestiti na željeno mjesto povlačenjem i ispuštanjem (eng. drag-and-drop). Popis svih grafičkih elemenata koji su trenutno dio sučelja, kao i sva njihova svojstva koje je moguće mijenjati direktno u Qt Designeru, prikazana su na desnoj strani prozora.

<span id="page-15-0"></span>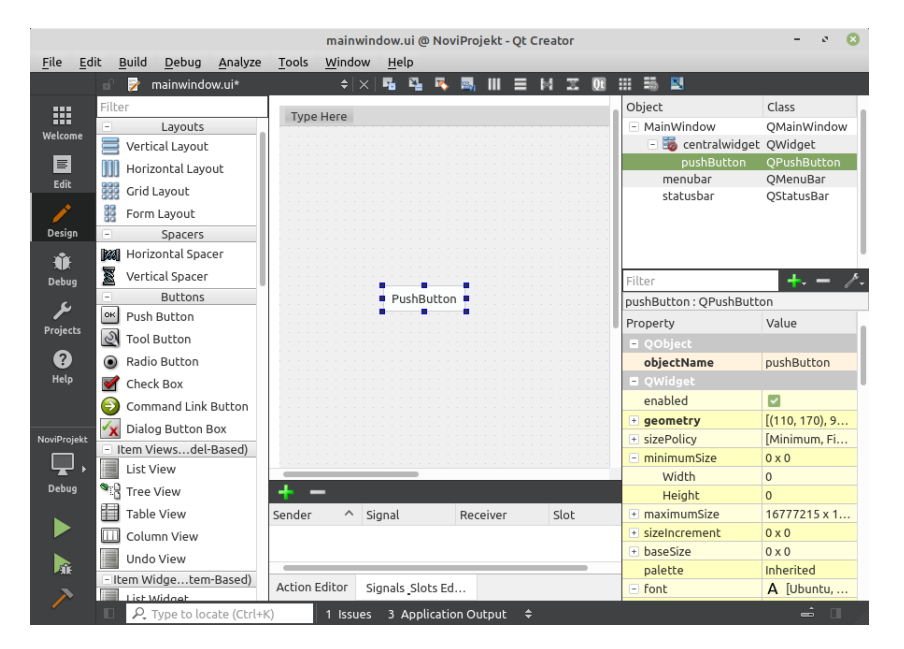

Slika 1.6: Qt Designer

# <span id="page-16-0"></span>Poglavlje 2

# Grafičko korisničko sučelje uz modul Qt **Widgets**

Veliki dio biblioteke Qt5 su alati za izradu grafičkog korisničkog sučelja. Modul Qt Widgets nudi velik broj elemenata koji se često koriste u grafičkim korisničkim sučeljima, poput gumba, polja za unos teksta, padajućih izbornika i mnogih drugih. Također, sadrži klase za lakši razmještaj elemenata na ekran, nudeći razmještaje poput, primjerice, vertikalno ili horizontalno nanizanih elemenata te elemenata poslaganih u rešetku.

Najlakši način stvaranja grafičkog korisničkog sučelja je korištenjem alata Qt Designer. Tada se za stvoreno sučelje automatski generira XML (eng. Extensible Markup Language) datoteka koja ga opisuje i koju se u pravilu ne bi trebalo ručno mijenjati. Prema stvorenoj XML datoteci, prevoditelj za grafičko sučelje (eng. *User Interface Compiler*) generira C++ kod koji postavlja sve definirane elemente sučelja. Ovaj proces se pokreće automatski prilikom izgradnje projekta te prevoditelj za grafičko sučelje nije potrebno koristiti direktno.

Prije detaljnijeg opisa elemenata pomoću kojih se gradi grafičko korisničko sučelje, valja napomenuti da je, osim modula Qt Widgets, za izradu grafičkih korisničkih modula moguće koristiti i modul Qt Quick. Tada se sučelja stvaraju na deklarativan način, koristeći jezik QML (eng. *Qt Modeling Language*), a moguće je uključiti i dijelove koda napisane u JavaScriptu. On se uobičajeno koristi za izradu grafičkih korisničkih sučelja aplikacija za mobilne platforme, dok se Qt Widgets prvenstveno koristi kod aplikacija namijenjenih stolnim i prijenosnih računalima.

### <span id="page-16-1"></span>2.1 Grafički elementi

Osnovni dio svakog grafičkog korisničkog sučelja su grafički elementi (eng. *widgets*) koji omogucuju interakciju korisnika s aplikacijom. Modul Qt Widgets nudi velik broj klasa ´

koje implementiraju raznovrsne grafičke elemente. Ovisno o grafičkom elementu, moguće je postaviti svojstva poput veličine, smještaja na ekranu, teksta koji se prikazuje i slično.

Sve klase koje predstavljaju grafičke elemente nasljeđuju klasu 00 bject, a time i ranije opisana svojstva poput mogućnosti korištenja sustava signala i utora te sudjelovanja u sustavu roditeljstva. Još jedna klasa koja je zajednička svim grafičkim elementima je QWidget . Ona, a time i svi elementi koji je nasljeđuju, ima svojstva poput širine i visine, vidljivosti ili koordinata pozicije lijevog gornjeg kuta u odnosu na roditeljski element, kao i metode za njihovo modificiranje. Mnogi grafički elementi ne nasljeđuju QWidget direktno, već postoje apstraktne klase zajedničke grupi grafičkih elemenata sa sličnim ponašanjem. Tako, primjerice, klasa QAbstractButton predstavlja klasu čiji objekti imaju mogućnosti poput postavljanja teksta, ikone i njene veličine, prečaca na tipkovnici koji aktivira objekt i drugih. Takoder, nudi predefinirane signale koji su emitirani prilikom dugog držanja, otpuštanja ili općenito pritiska na objekt. Konačno, objekti iz klasa koje nasljeđuju ovu su konkretni grafički elementi koje je moguće koristiti u grafičkim korisničkim sučeljima. To su, primjerice, QPushButton koji predstavlja običan gumb, QCheckBox koji predstavlja kućicu za označavanje ili QRadioButton koji je također moguće označiti, a najčešće se koristi za označavanje jedne od ponuđenih unutar grupe opcija. Ilustracija ove hijerarhije klasa grafičkih elemenata vidljiva je na slici [2.1.](#page-17-0)

<span id="page-17-0"></span>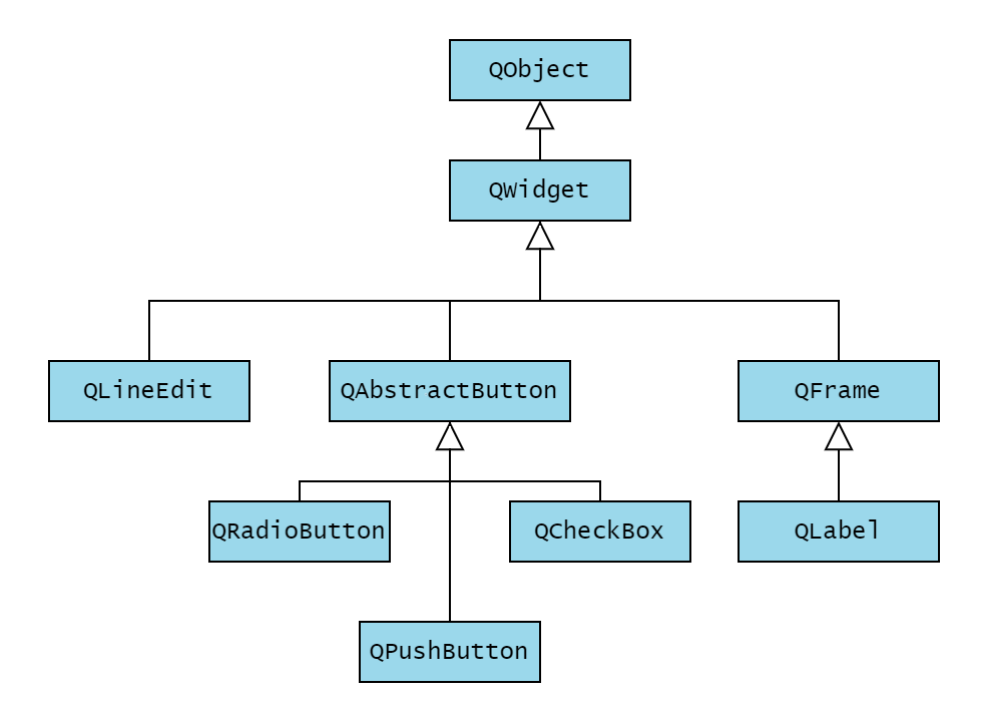

Slika 2.1: Dio hijerarhije klasa grafičkih elemenata

Uz ranije navedene grafičke elemente, još neki često korišteni elementi dostupni u biblioteci Qt5 su

- OLabel obična tekstualna oznaka,
- OComboBox padajući izbornik za prikaz većeg broja opcija i odabir jedne,
- QLineEdit polje za unos jedne linije teksta,
- QTextEdit polje za unos više linija teksta. Također podržava formatiranje teksta koristeći oznake slične onima u HTML-u ili Markdownu,
- QSpinBox polje za unos cjelobrojne vrijednosti,
- QDoubleSpinBox polje za unos realnog broja dvostruke preciznosti.

Primjer korištenja nekih od navedenih grafičkih elemenata vidljiv je u isječku koda [2.2.](#page-18-0) Konstruktori objekata klase QPushButton te QCheckBox kao parametre primaju tekst koji  $\acute{c}$ e biti prikazan na gumbu te pokazivač na roditeljski objekt, čija je zadana (eng. *default*) vrijednost jednaka nul-pokazivaču. Tako objekt gumb1 nema roditelja, budući da on nije predan konstruktoru, dok su njegova djeca objekti gumb2 i kucica . Nakon konstrukcije objekta gumb2, metodom QWidget::setGeometry(x, y, w, h) zadaje se smještaj njegovog gornjeg lijevog kuta kao  $(x, y)$  te širina  $w$  i visina h.

```
1 int main(int argc, char *argv[])
2 \{3 QApplication app(argc, argv);
4
5 QPushButton gumb1 ("Gumb roditelj");
6 QPushButton gumb2 ("Gumb dijete", &gumb1);
7 gumb2.setGeometry(40, 40, 150, 50);
8 QCheckBox kucica ("Kućica za označavanje", &gumb1);
9
10 gumb1.show();
11 return app.exec();
12 }
```
Isječak koda 2.2: Grafičko sučelje s dva gumba i kućicom za označavanje

Rezultat pokretanja isječka koda [2.2](#page-18-0) prikazan je slikom [2.3.](#page-19-0) Prema ranije opisanom sustavu roditeljstva, objekt gumb1 nema roditelja te zbog toga postaje glavni prozor aplikacije. Kako su mu djeca drugi gumb i kućica za označavanje, oni su smješteni unutar njega. Pozicija kućice za označavanje nije specificirana pa se ona prikazuje u gornjem lijevom uglu, što je ishodište koordinatnog sustava, dok je drugi gumb prikazan na odabranoj poziciji.

<span id="page-19-0"></span>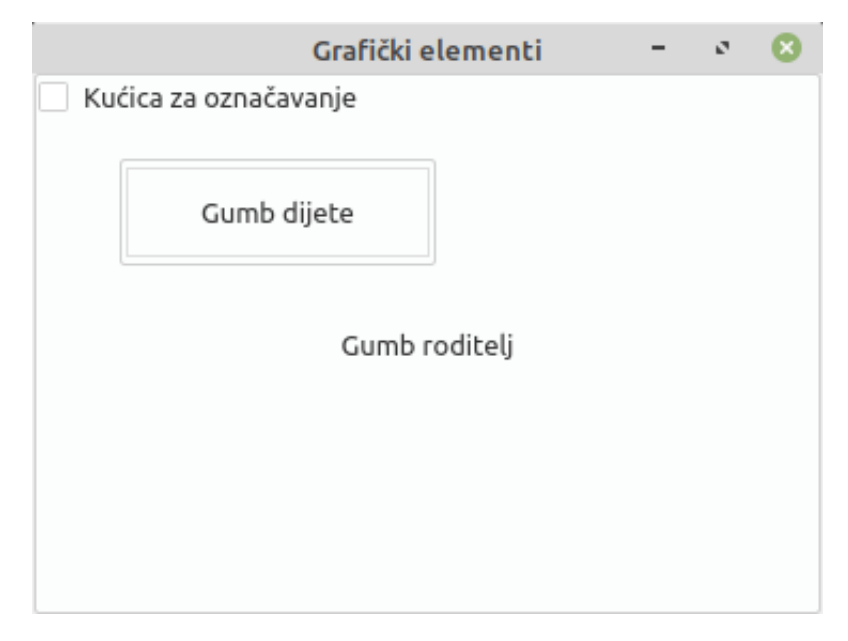

Slika 2.3: Grafičko sučelje s dva gumba i kućicom za označavanje

#### Prozori

Jedan od istaknutih grafičkih elemenata unutar modula Qt Widgets je prozor, realiziran klasom QMainWindow. Prozore nije nužno koristiti, budući da element bez roditelja automatski postaje glavni prozor, no oni nude lako postavljanje tipičnih elemenata prozora, poput trake s izbornicima, alatne ili statusne trake.

Metode potrebne za dodavanje i prilagođavanje trake s izbornicima uključene su unutar klase QMenuBar . Izbornici se prikazuju na vrhu ekrana kao gumbi čijom se aktivacijom prikazuje padajuci izbornik s dostupnim akcijama. Akcije unutar izbornika su implementi- ´ rane klasom QAction. Ona, između ostalog, omogućuje postavljanje imena i ikone akcije. Takoder, prilikom pritiska akcije, emitira predefinirani signal triggered() , kojeg je potrebno spojiti sa željenim utorom.

Klasa QToolBar predstavlja alatnu traku. U nju je moguće smjestiti proizvoljne grafič ke elemente, no uobičajeno, kao i izbornici, sadrži elemente tipa QAction . U slučaju da je postavljena ikona ciljane akcije, ona će se prikazati u alatnoj traci. Moguće je koristiti iste akcije unutar izbornika i alatne trake, čime se često korištene stavke izbornika mogu učiniti lako dostupnima. Prema svom zadanom ponašanju, alatna traka je plutajuća i moguće ju je po želji premještati i usidriti u različite rubove prozora, no  $O[Too]$ Bar nudi metode čime se ovo ponašanje može onemogućiti. Tada alatna traka ostaje trajno usidrena u gornji rub prozora.

Konačno, klasa QStatusBar predstavlja statusnu traku koja se prikazuje na donjem rubu ekrana. Primarna namjena joj je prikaz privremenih statusnih poruka, primjerice obavještavanja korisnika o trenutnom statusu aplikacije ili napretka kod izvršavanja složenih operacija. Osim ovoga, unutar nje je moguće smjestiti proizvoljan grafički element, koji se također može prikazivati samo privremeno, ili pak biti trajno smješten i prikazan unutar statusne trake.

<span id="page-20-0"></span>Vizualni prikaz razmjestaja ovih elemenata unutar prozora vidljiv je na slici [2.4.](#page-20-0) Kako ˇ je rečeno, traka s izbornicima je smještena uz gornji rub prozora, a statusna traka uz donji. Alatna traka može biti usidrena uz bilo koji rub prozora. Također, korištenjem metode  $Q$ MainWindow::setCentralWidget(), moguće je postaviti centralni grafički element koji se prikazuje u sredini prozora i zauzima sav preostali prostor.

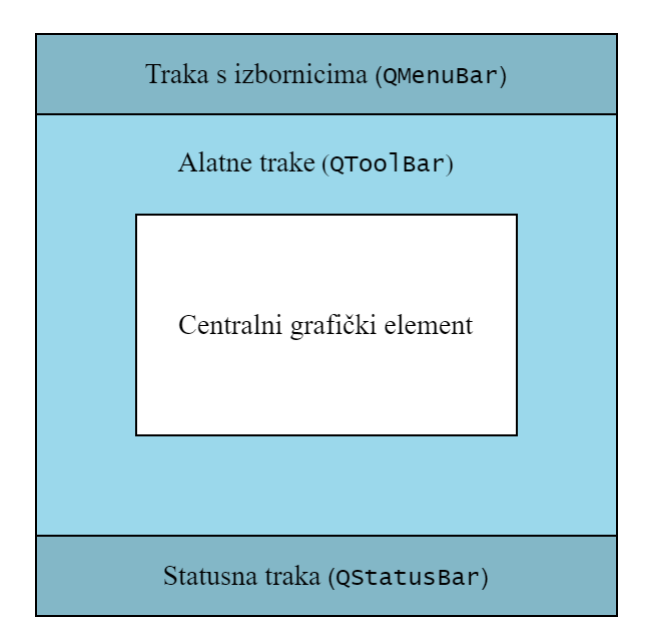

Slika 2.4: Razmještaj elemenata unutar prozora

Kao i svi drugi grafički elementi, prozori se mogu koristiti direktno unutar funkcije main(). Međutim, zbog boljeg strukturiranja izvornog koda aplikacije, preporučeno je stvoriti vlastitu klasu koja nasljeduje QMainWindow te implementirati sve funkcionalnosti aplikacije unutar nje. Stoga, Qt Creator nudi automatsko generiranje kostura jedne ovakve klase prilikom stvaranja novog projekta. Takoder nudi stvaranje *forme*, koja se koristi prilikom stvaranja sučelja koristeći Qt Designer, a o kojoj će biti riječi kasnije.

Zaglavlje takve generirane klase vidljivo je u isječku koda [2.5.](#page-21-0) Generirana klasa je imena MainWindow , a nasljeduje klasu QMainWindow . Takoder se moze primijetiti i makro ˇ Q\_OBJECT, koji omogućuje korištenje sustava signala i utora u klasi prozora. Također, klasa u privatnom dijelu sadrži pokazivač na objekt tipa Ui::MainWindow, koji se koristi za dohvat grafičkih elemenata ako je korisničko sučelje izrađeno koristeći Qt Designer.

```
1 class MainWindow : public QMainWindow
2 {
3 Q_OBJECT
4
5 public:
6 MainWindow(QWidget *parent = nullptr);
7 ˜MainWindow();
8
9 private:
10 Ui::MainWindow *ui;
11 };
```
Isječak koda 2.5: Zaglavlje klase koja predstavlja prozor

#### Postavljanje grafičkih elemenata kroz Qt Designer

Postavljanje velikog broja grafičkih elemenata kroz programski kod je poprilično zamorno, a Qt Designer znatno olakšava ovaj proces. Kako bi bilo moguće koristiti ga, potrebno je koristiti formu, prepoznatljivu po nastavku .ui . Kako je ranije napomenuto, prilikom stvaranja novog projekta, Qt Creator nudi stvaranje klase prozora, ali i pripadne datoteke forme. Njenim uređivanjem, automatski se otvara Qt Designer. Grafičko korisničko sučelje se kreira povlačenjem i ispuštanjem dostupnih grafičkih elemenata. Primjer grafičkog ko-risničkog sučelja izrađenog koristeći alat Qt Designer vidljivo je na slici [2.6.](#page-22-1) Sučelje sadrži jednu tekstualnu oznaku i dva gumba.

Otvaranjem datoteke forme u načinu za uređivanje, moguće je vidjeti sav XML kod koji definira stvoreno grafičko sučelje. Qt Creator inicijalno ne dozvoljava uređivanje koda ove datoteke, kako ne bi došlo do njene slučajne promjene, no ovu postavku je moguće promijeniti.

<span id="page-22-1"></span>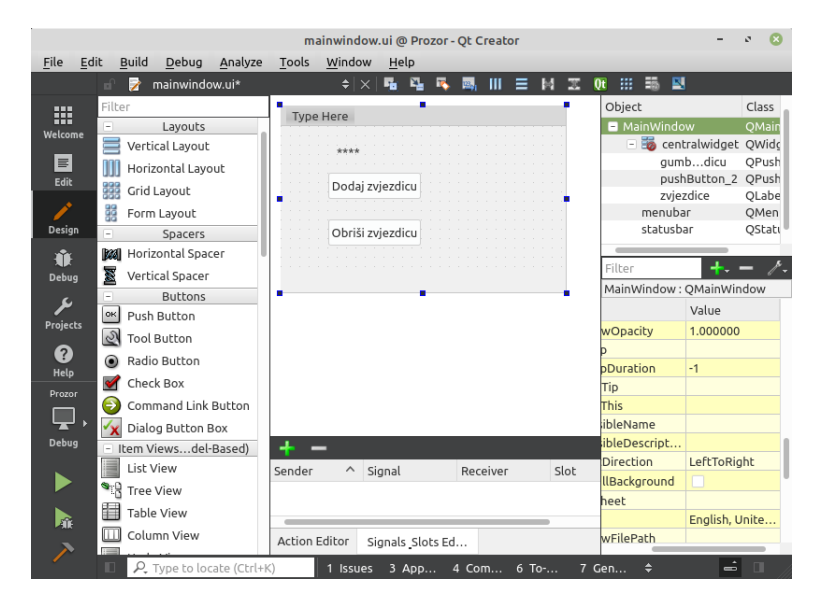

Slika 2.6: Primjer grafičkog korisničkog sučelja unutar Ot Designera

Dohvaćanje grafičkih elemenata postavljenih kroz Qt Designer moguće je kroz varija-blu članicu ui klase prozora, vidljivu u isječku koda [2.5.](#page-21-0) Na taj je način moguće mijenjati svojstva grafičkih elemenata, ali i koristiti ih u sustavu signala i utora. Primjerice, prvi gumb je moguće dohvatiti kao ui->gumbDodajZvjezdicu, gdje je drugi dio ime objekta koji predstavlja gumb, definirano kroz Qt Designer.

## <span id="page-22-0"></span>2.2 Interakcija s korisnikom

Kako bi se grafički elementi mogli povezati s odgovarajućim akcijama, čime se konačno ostvaruje interakcija korisnika i aplikacije, koristi se sustav signala i utora. Za predefinirane grafičke elemente, uglavnom je dovoljno koristiti njihove predefinirane signale, no utore je vrlo često potrebno pisati samostalno.

Nastavno na primjer grafičkog korisničkog sučelja prikazanog na slici [2.6,](#page-22-1) u isječku koda [2.7](#page-23-0) definira se i povezuje utor gumba koji dodaje zvjezdicu. Željeni utor je implementiran metodom dodajZvjezdicu() . Unutar nje se dohvaca trenutni tekst tekstualne oz- ´ nake koristeći ui->tekstZvjezdice te se produžava još jednom zvjezdicom. Nakon toga se, u konstruktoru klase MainWindow , koja predstavlja prozor, obavlja povezivanje signala QPushButton::pressed() i definiranog utora. Time je ostvareno željeno ponašanje gumba te ce se pritiskom na njega tekstualna oznaka nadopuniti dodatnom zvjezdicom. ´

Konačno, utore je moguće vrlo jednostavno definirati kroz Ot Designer. Desnim klikom na željeni element, otvara se izbornik u kojemu je potrebno odabrati ponuđenu opciju

```
1 void MainWindow::dodajZvjezdicu() {
2 // Dohvacanje trenutnog teksta tekstualne oznake. ´
3 QString zvjezdice = ui->tekstZvjezdice->text();
4 // Postavljanje novog teksta tekstualne oznake.
5 ui->tekstZvjezdice->setText(zvjezdice + "*");
6 }
7
8 MainWindow::MainWindow(QWidget *parent)
9 : QMainWindow(parent)
10 , ui(new Ui::MainWindow)
11 \quad \{12 ui ->setupUi(this);
13
14 // Povezivanje signala pressed() i utora dodajZvjezdicu().
15 QObject::connect(ui->gumbDodajZvjezdicu,
16 &QPushButton::pressed,
17 this,
18 \&MainWindow::dodajZvjezdicu);
19 }
```
Isječak koda 2.7: Povezivanje pritiska gumba i akcije za dodavanje zvjezdice

Go to slot... . Tada se otvara prozor u kojem su ponudeni signali svih klasa koje ciljani element nasljeduje, primjerice clicked() , pressed() ili released() za gumb. Odabirom jedne od opcija, Qt Creator stvara utor čije je ime oblika on\_imeObjekta\_imeSignala(), kojeg je samo potrebno implementirati. U ovom slučaju, ručno spajanje signala i utora koristeći metodu Q0bject::connect() nije potrebno. Za to se brine ranije spomenuti *metaobject* sustav, koji prilikom prevođenja traži metode čije je ime navedenog oblika i proširuje programski kod spajanjem signala imeSignala() koji pripada objektu imeObjekta s definiranim utorom.

Kao primjer, isječkom koda [2.8](#page-24-1) prikazana je implementacije jedne ovakve metode, koja se nastavlja na izrađeno grafičko korisničko sučelje prikazano na slici [2.6.](#page-22-1) Dakle, Qt će automatski povezati signal pressed() koji emitira gumbObrisiZvjezdicu s utorom definiranim u prikazanom isječku koda. Time je i drugi gumb, za brisanje zvjezdice, povezan s odgovarajućom akcijom i grafičko korisničko sučelje je dovršeno.

```
1 void MainWindow::on_gumbObrisiZvjezdicu_pressed()
2 \left\{ \right.3 // Dohvacanje trenutnog teksta tekstualne oznake. ´
4 QString zvjezdice = ui->tekstZvjezdice->text();
5 // Postavljanje novog teksta tekstualne oznake.
6 if (zvjezdice > 0)
7 ui->tekstZvjezdice->setText(
8 zvjezdice.left(zvjezdice.length() - 1)
9 );
10 }
```
Isječak koda 2.8: Povezivanje pritiska gumba i odgovarajuće akcije

## <span id="page-24-0"></span>2.3 Razmještaj elemenata

Dosad predstavljenim metodama, grafički elementi mogli su se programski postaviti na željenu lokaciju unutar prozora koristeći metodu QWidget::setGeometry() ili ručnim smještajem elementa koristeći Qt Designer. Međutim, prilikom promjene veličine prozora, svi elementi smješteni na takav način, ostat će iste veličine i na istoj poziciji (u odnosu na gornji lijevi kut prozora). To uglavnom nije željeno ponašanje, već bi se veličina elemenata, kao i njihov razmještaj, trebali automatski prilagoditi trenutnoj veličini prozora.

U tu svrhu moguće je koristiti klase za razmještaj elemenata, koje sve nasljeđuju klasu QLayout . Postavljanje razmještaja moguće je za sve grafičke elemente, a obavlja se metodom QWidget::setLayout(). Na taj način će sva djeca odabranog grafičkog elementa biti smještena u skladu s odabranim razmještajem elemenata, a njihova veličina i pozicija će se mijenjati prilikom promjene veličine roditelja. Važno je napomenuti da klasa QLayout ne pripada skupu grafičkih elemenata, budući da ne nasljeđuje klasu QWidget . No, prilikom izrade kompleksnijih grafičkih sučelja, moguće je ugnježđivanje ovakvih elemenata za razmještaj. Dio hijerarhije klasa za razmještaj elemenata vidljiv je na slici [2.9.](#page-25-0)

<span id="page-25-0"></span>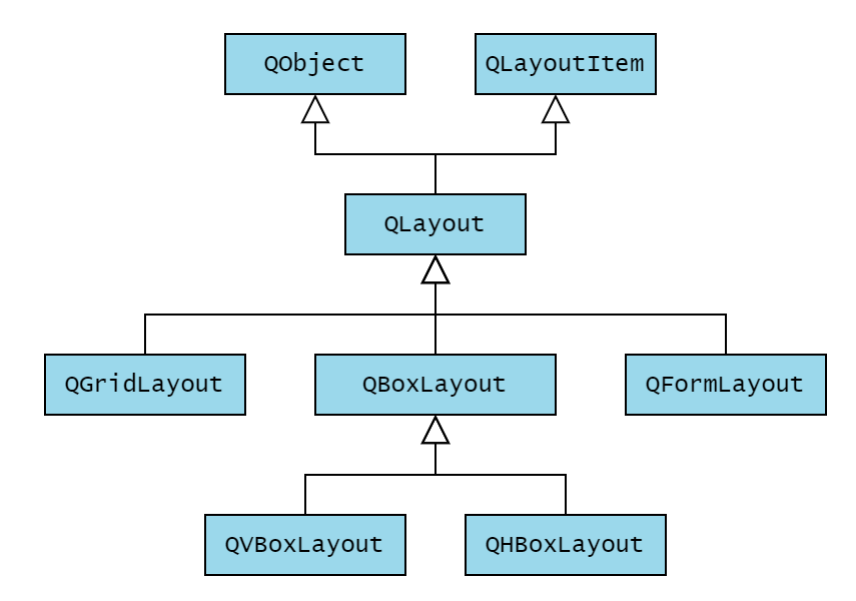

Slika 2.9: Dio hijerarhije klasa za razmještaj elemenata

Neke od često korištenih klasa za razmještaj elemenata su

- QVBoxLayout elementi su nanizani vertikalno jedan ispod drugog,
- QHBoxLayout elementi su nanizani horizontalno jedan pored drugog,
- QGridLayout elementi su poredani u rešetku (eng. *grid*). Pojedini grafički element može zauzimati više redaka ili stupaca,
- $\bullet$  QFormLayout elementi su poredani u tipičan razmještaj forme, rešetku s dva stupca i više redaka. Obično se koristi u formi za unos podataka, gdje su u prvom stupcu tekstualne oznake, a u drugom polja za unos teksta ili drugi elementi za odabir opcija.

Primjer različitih razmještaja nekoliko grafičkih elemenata vidljiv je na slici [2.10.](#page-26-0)

Konačno, određivanje razmještaja elemenata moguće je vrlo jednostavno postići koristeći Qt Designer. Desnim klikom na element čiji razmještaj želimo postaviti, moguće je odabrati opciju Lay out i potom željeni razmještaj.

<span id="page-26-0"></span>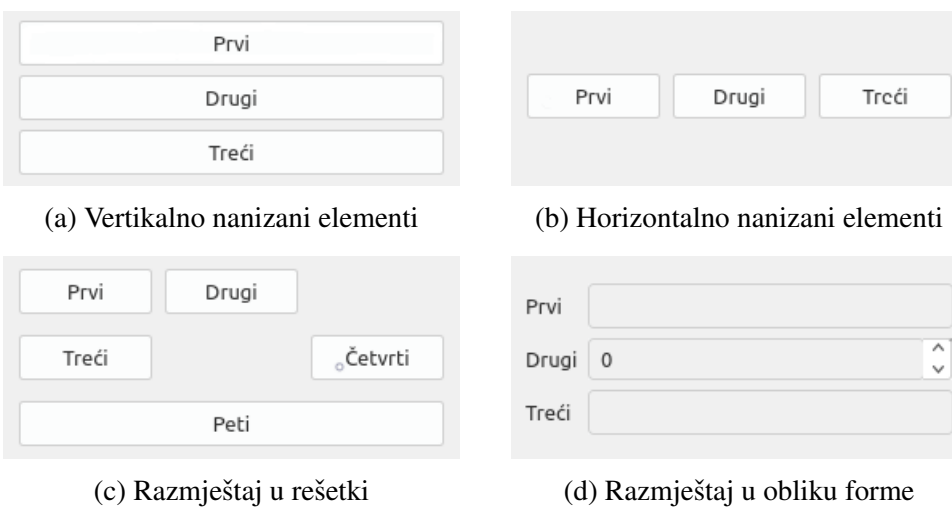

Slika 2.10: Primjer različitih razmještaja grafičkih elemenata

# <span id="page-27-0"></span>Poglavlje 3

# Sustav za prikaz grafičkog sadržaja i crtanje pomoću klase QPainter

Biblioteka Qt5 nudi niz klasa korisnih za stvaranje i prikaz grafičkog sadržaja na ekranu. One su uglavnom dio modula Qt GUI, a najvažnija od njih je QPainter te klase povezane s njom. Interno, Qt koristi mehanizam koji uključuje QPainter za prikaz i iscrtavanje grafičkih elemenata korisničkog sučelja na ekranu. Koristeći jedan od ranije spomenutih modula više razine za stvaranje sučelja, primjerice Qt Widgets, ovo je za programera potpuno transparentno i ne mora se brinuti o tome. Međutim, Qt nudi i direktno korištenje ove klase. Tako se, primjerice, može upotrijebiti za crtanje slika, primitiva ili teksta na ekran, a podržava crtanje bazirano i na rasterskoj i vektorskoj grafici. Također se može koristiti za stvaranje vlastitih grafičkih elemenata.

U nastavku ovog poglavlja dan je pregled korištenja klase QPainter za crtanje na ekran, uključujući mogućnost crtanja raznovrsnih primitiva, slika i teksta, kao i kratak opis mehanizama korištenih prilikom crtanja na ekran. Prije toga, valjda još napomenuti da je crtanje na ekran moguće ostvariti koristeći modul Qt Quick i deklarativno programiranje. Također, putem posebnih klasa, podržano je korištenje nativnog OpenGL koda te iscrtavanje elemenata koristeći OpenGL.

## <span id="page-27-1"></span>3.1 Opcenito o sustavu za iscrtavanje na ekran ´

Qt-ov sustav za iscrtavanje elemenata na ekran može se opisati kao cjevovodni sustav (eng. *pipeline*), čiji su sastavni dijelovi klase QPainter, QPaintDevice i QPaintEngine, ilustriran slikom [3.1.](#page-28-0)

U nastavku ovog potpoglavlja, slijede nešto detaljniji opisi klasa QPaintDevice te QPaintEngine .

<span id="page-28-0"></span>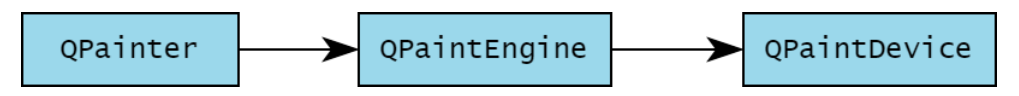

Slika 3.1: Qt-ov cjevovodni sustav za iscrtavanje na ekran

#### Klasa QPaintDevice

Apstraktna klasa QPaintDevice predstavlja dvodimenzionalno platno na koje je moguce´ crtati koristeci´ QPainter . Kako bi se to ostvarilo, konstruktoru objekta klase QPainter se predaje referenca na željeni objekt tipa QPaintDevice . Alternativno, moguće ga je predati metodi QPainter::begin() koja označava početak crtanja. Stvaranje vlastitog platna za crtanje podrazumijeva nasljedivanje klase QPaintDevice i preradu njene paintEngine() metode, o čemu je više riječi u narednom odjeljku. Međutim, u većini slučajeva je dovoljno korištenje već postojećih klasa koje nasljeđuju QPaintDevice, od kojih su neke

- QWidget na ekran iscrtava svoj grafički prikaz koristeći QPainter . Svaki put kada je prikaz potrebno ponovno iscrtati (primjerice, kod promjene veličine) emitira se poseban dogadaj tipa QPaintEvent . U vezi s time, moguce je preraditi metodu ´ QWidget::paintEvent() , u kojoj su definirani dodatni postupci koji ce se provesti ´ prilikom ponovnog iscrtavanja grafičkog elementa,
- QImage klasa korištena za zapis i uređivanje slikovnog sadržaja. Nudi manipulaciju slikama na razini piksela te osigurava njihovu točnost i preciznost neovisno o platformi na kojoj se aplikacija koristi. Također, podržava operacije crtanja u zasebnoj programskoj niti. Ovo je posebno korisno kod zahtjevnijih operacija, kako glavna programska nit ne bi bila blokirana i kako bi mogla nesmetano primati i obradivati korisnikov unos,
- QPixmap također nudi funkcionalnosti za rad sa slikovnim sadržajem, no dizajnirana je i optimirana primarno za njihov prikaz. Manipulacije na razini piksela nisu podržane, već je za to potrebno koristiti pretvorbu u klasu QImage. Zbog toga se preporučuje njeno korištenje samo onda kada je potreban isključivo prikaz slikovnog sadržaja, dok je u slučaju potrebe vršenja dodatne obrade bolje koristiti QImage.

Opsežniji popis postojećih klasa koje nasljeđuju QPaintDevice moguće je pronaći na [\[4\]](#page-50-5).

#### Klasa QPaintEngine

Klasu QPaintEngine moguće je opisati kao klasu čiji objekti definiraju način na koji QPainter treba crtati na zadani QPaintDevice . Sadrži niz virtualnih metoda kojima je definiran način na koje se pojedine primitive (linije, pravokutnici, poligoni, elipse) trebaju nacrtati. Tako, primjerice, metoda QPaintEngine::drawEllipse() služi za definiranje načina na koji se iscrtava elipsa. Većina ovih virtualnih metoda ima zadanu implementaciju, no sve ih je moguće preraditi u slučaju stvaranja vlastitih podklasa klase QPaintEngine .

U slučaju korištenja nekih od postojećih klasa koje nasljeđuju QPaintDevice kao platna za crtanje, nije potreban direktan rad s klasom QPaintEngine , vec se implicitno ´ koriste predefinirani načini crtanja. Međutim, kako je ranije napomenuto, u slučaju definiranja vlastitih klasa koje predstavljaju platno za crtanje, potrebno je preraditi metodu QPaintDevice::paintEngine(). Ona vraća pokazivač na objekt tipa QPaintEngine koji se koristi, a kojeg je tada nužno izraditi samostalno. U tu svrhu je potrebno preraditi sve virtualne metode klase QPaintEngine koje nemaju zadanu implementaciju.

### <span id="page-29-0"></span>3.2 Crtanje primitiva, slika i teksta

Kako bi crtanje na ekran pomoću klase QPainter bilo što jednostavnije, dostupan je velik broj metoda za crtanje primitiva, slika i teksta. Većina njih je preopterećena (eng. *overloaded*), nudeći uporabu s različitim brojem i tipovima parametara, čime ove metode postaju fleksibilnije i jednostavnije za korištenje.

Metode za crtanje primitiva mogu se prepoznati po prefiksu draw iza kojeg slijedi ime primitive, a neki od dostupnih oblika za crtanje su

- linije, zadane s dvije točke,
- pravokutnici, zadani pozicijom lijevog gornjeg kuta te širinom i visinom. Također su dostupni i pravokutnici zakrivljenih uglova,
- elipse, zadane svojim središtem i duljinom horizontalne i vertikalne osi. Alternativno, moguće ih je nacrtati specificiranjem pravokutnika u koji se trebaju moći upisati,
- poligoni, zadani nizom točaka navedenih redoslijedom kojim trebaju biti spojene,
- kružni lukovi, zadani pravokutnikom u kojem bi pripadna kružnica trebala moći biti upisana te početnim i završnim kutom.

Cjelovit popis metoda za crtanje primitiva dostupan je na [\[5\]](#page-50-6).

Primjer korištenja metoda za crtanje primitiva prikazan je isječkom koda [3.2.](#page-30-0) U ovom primjeru, crtanje se obavlja u metodi paintEvent() glavnog prozora. Konstruktoru objekta QPainter predaje se pokazivač na glavni prozor, na koji se primitive direktno iscrtavaju. Konačno, crta se linija, kvadrat i elipsa. Prikaz koji se dobije pokretanjem aplikacije koja sadrži ovaj isječak koda prikazan je na slici [3.4.](#page-31-1)

```
1 void MainWindow::paintEvent(QPaintEvent *)
2 \sqrt{2}3 QPainter crtac(this);
4 crtac.drawLine(5, 5, 50, 50);
5 crtac.drawRect(50, 50, 100, 100);
6 crtac.drawEllipse(QPoint(150, 150), 50, 70);
7 }
```
Isječak koda 3.2: Crtanje primitiva pomoću QPainter a

Osim metoda za crtanje primitiva, QPainter sadrži i veći broj preopterećenih metoda za ispis teksta. One također imaju različit broj i vrste parametara, a uglavnom se svode na specificiranje pozicije i teksta koji će biti ispisan. Odabir izgleda slova vrši se pozivom metode QPainter::setFont() , kojoj se predaje objekt tipa QFont . Njegov konstruktor pak podržava specifikaciju dizajna slova (eng. *font family*), veličine te debljine ili eventualne nakošenosti slova. Primjer ispisa teksta pomoću QPaintera prikazan je u isječku koda [3.3,](#page-30-1) a rezultat koji se dobije na slici [3.4.](#page-31-1)

```
1 void MainWindow::paintEvent(QPaintEvent *)
2 \sqrt{2}3 QPainter crtac(this);
4 crtac.setFont(QFont("Times New Roman", 30));
5 crtac.drawText(50, 50, "Ispis teksta");
6 }
```
Isječak koda 3.3: Crtanje teksta pomoću QPainter a

Konačno, QPainter nudi nekoliko preopterećenih metoda za crtanje slika. Pomoću njih je moguće odabranu sliku nacrtati na definiranoj poziciji ili pak unutar definiranog pravokutnika, čime se njena veličina automatski mijenja ako je to potrebno. Sliku je prvo potrebno učitati iz memorije u objekt tipa QImage, koji se tada predaje jednoj od metoda za crtanje slika. Primjer iscrtavanja slike na ekran prikazan je isječkom koda [3.5.](#page-31-2) Putanja

<span id="page-31-1"></span>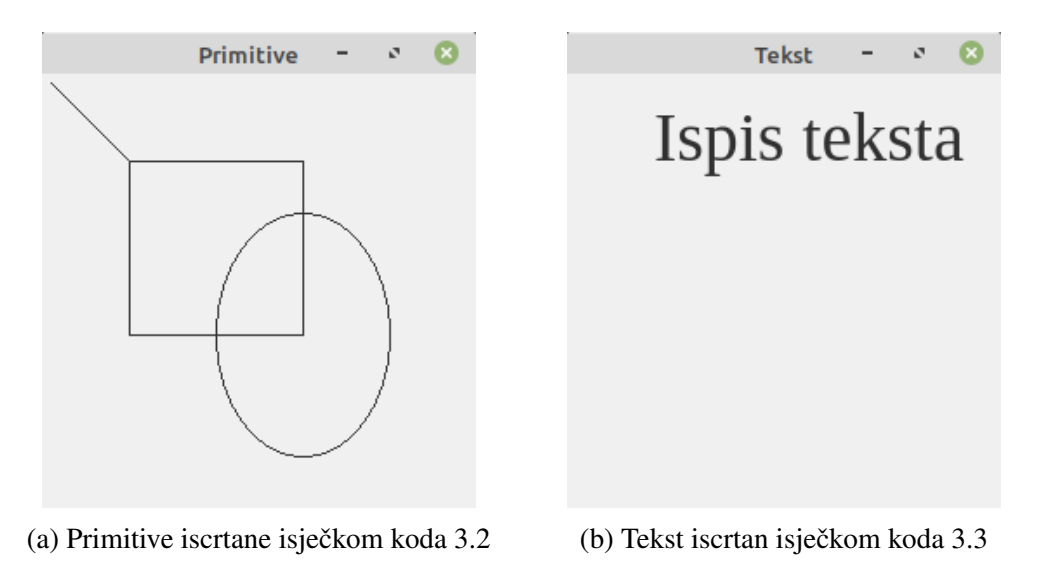

Slika 3.4: Primjer crtanja primitiva i ispisa teksta pomoću QPainter a

slike zadaje se relativno u odnosu na datoteku u kojoj su smještene datoteke izgrađenog projekta. Nakon učitavanja, slika se iscrtava na ekran tako da joj je gornji lijevi ugao u ishodištu koordinatnog sustava.

```
1 void MainWindow::paintEvent(QPaintEvent *)
2 \sqrt{2}3 QImage slika("slika.png");
4 QPainter crtac(this);
5 crtac.drawImage(0, 0, slika);
6 }
```
Isječak koda 3.5: Crtanje slike pomoću QPainter a

## <span id="page-31-0"></span>3.3 Olovke i kistovi

Kako bi se prilikom crtanja primitiva mogla mijenjati osnovna svojstva, poput debljine i boje linije, ili svojstava ispune, QPainter nudi metode setPen() i setBrush() . U tu svrhu, potrebno je korištenje objekata klasa QPen te QBrush, detaljnije opisanih u nastavku.

### Klasa QPen

Glavna svrha objekata QPen klase jest definiranje načina crtanja vanjskih linija primitiva, kao i boje ispisa teksta. Nudi nekoliko različitih konstruktora kojima je moguće jednostavno definirati željeni stil te niz metoda kojima je moguće odabrati vrijednosti dodatnih svojstava. Neka od često korištenih svojstava su

- stil linije postoji nekoliko stilova linija definiranih unutar enumeracije Qt. Tako je moguće odabrati uobičajene Qt::SolidLine, iscrtkane Qt::DashLine ili istočkane  $Qt$ ::DotLine linije. Također su dostupni stilovi u kojima se crtice i točke izmjenjuju. Za crtanje ispunjenih poligona bez rubova, postoji  $Qt$ :: NoPen, čijim odabirom linija uopće neće biti nacrtana. Ovo svojstvo je moguće postaviti pozivom metode QPen::setStyle() ,
- stil krajeva linija definira način na koji su nacrtani krajevi linija, što je posebno korisno kod debljih linija. Moguće je odabrati jedan od stilova s ravnim, odrezanim krajevima Qt::SquareCap ili Qt::FlatCap te Qt::RoundCap u kojem su krajevi linija zaobljeni. Svojstvo se postavlja korištenjem metode QPen::setCapStyle(),
- stil spajanja linija određuje način spajanja dviju linija. Način Qt::BevelJoin popunjuje preostali prostor između linija, a Qt::MiterJoin produljuje linije dok se njihovi krajevi ne sretnu. Konačno, Qt::RoundJoin popunjuje preostali prostor koristeći kružni isječak, u svrhu dojma zaobljenosti spojeva. Ovi stilovi spajanja ilustrirani su slikom [3.6.](#page-32-0)

<span id="page-32-0"></span>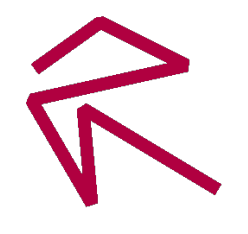

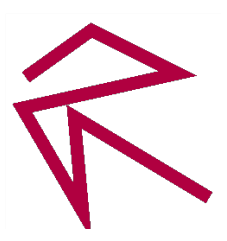

(a) Qt::BevelJoin (b) Qt::MiterJoin (c) Qt::RoundJoin

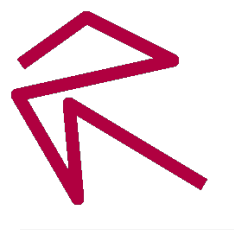

Slika 3.6: Različiti stilovi spajanja linija

#### Klasa QBrush

Osnovna namjena klase QBrush je definiranje načina ispuna primitiva. Koristeći ovu klasu, moguće je odabrati jedan od uzoraka ispuna koji su definirani unutar enumeracije Qt::BrushStyle . Pozivom metode QBrush::setColor() odreduje se boja ispune. Neki od dostupnih uzoraka su

- bez ispune kako bi se nacrtala primitiva bez ispune, moguće je koristiti vrijednost Qt::NoBrush ,
- jednobojna ispuna postiže se korištenjem kista Qt::SolidBrush,
- točkasta ispuna dostupno je više vrsta ovakvih ispuna koje su određene vrijednostima od Qt::Dense1Pattern do Qt::Dense7Pattern ,
- šrafirana ispuna ispuna koja se sastoji od razmaknutih usporednih linija. Moguće je birati između horizontalnih Qt::HorPattern ili vertikalnih Qt::VerPattern te ukriženih horizontalnih i vertikalnih linija Qt:: CrossPattern . Slične vrijednosti dostupne su i za dijagonalne linije,
- gradijentna ispuna također postoji više vrsta ovakvih ispuna, a neke od njih su linearni gradijent, predstavljen vrijednošću Qt::LinearGradientPattern i radijalni gradijent, kojem odgovara vrijednost Qt::RadialGradientPattern . Postoje i pripadne klase koje sve nasljeduju QGradient , a pomocu kojih se mogu finije odrediti ´ svojstva poput smjera gradijenta ili boje,
- ispuna teksturom moguće je definirati i ispunu slikom, koja se u svojoj originalnoj veličini ponavlja onoliko puta koliko je potrebno za ispunu cijele primitive.

<span id="page-33-0"></span>Neki od ovih stilova ispune prikazani su na slici [3.7.](#page-33-0)

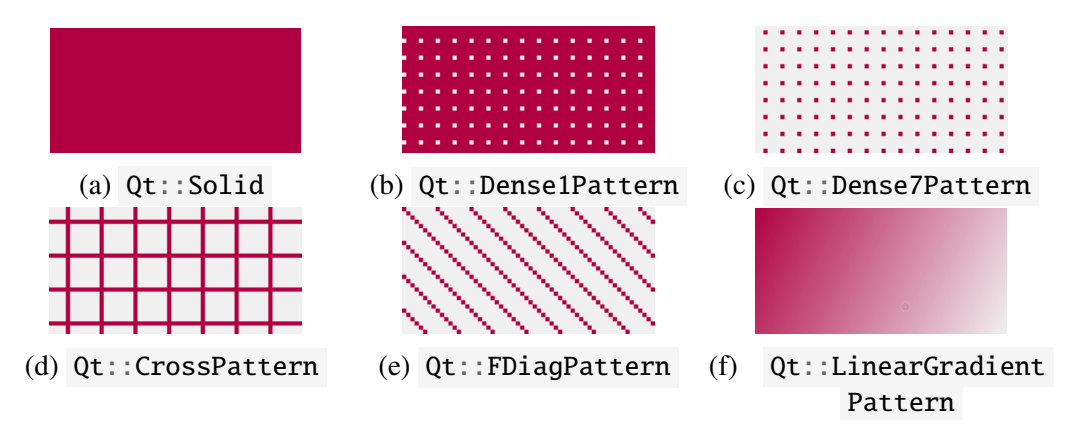

Slika 3.7: Različiti stilovi ispune

## <span id="page-34-0"></span>3.4 Transformacije koordinatnog sustava

Prilikom crtanja objekata na ekran, klasa QPainter koristi svoj logički koordinatni sustav kako bi odredila smještaj i veličinu crtanih objekata unutar platna za crtanje, to jest objekta tipa QPaintDevice (vidi [\[2,](#page-50-7) str. 117]). Ishodište koordinatnog sustava nalazi se u lijevom, gornjem uglu, a vrijednosti *x*, odnosno *y* osi rastu prema dolje, odnosno desno. Klasa QPainter podržava transformacije koordinatnog sustava, od kojih su neke

- translacija, odredena odmakom u horizontalnom i vertikalnom smjeru,
- rotacija za odredeni broj stupnjeva u smjeru kazaljke na satu,
- skaliranje odabranim faktorom u horizontalnom i vertikalnom smjeru.

Važno je napomenuti da ovo nisu transformacije objekta, već koordinatnog sustava. To je posebno vidljivo prilikom rotacije, budući da se oni elementi koji nisu u ishodištu koordinatnog sustava neće rotirati oko svoje osi, već oko ishodišta. Primjer korištenja ko-ordinatnih transformacija prikazan je isječkom koda [3.8.](#page-34-1) Nakon konstrukcije OPainter objekta, trenutna postavka njegovog koordinatnog sustava sprema se naredbom save() . Potom se vrše translacija i rotacija koordinatnog sustava, čemu slijedi crtanje pravokutnika. Naredbom restore() vraćaju se ranije spremljene postavke, čime se ishodište koordinatnog sustava vraća u gornji lijevi ugao, nakon čega se crta još jedan pravokutnik.

```
1 void MainWindow::paintEvent(OPaintEvent *) {
2 QPainter crtac(this);
3
4 crtac.save();
5 crtac.translate(100, 50);
6 crtac.rotate(-45);
7 crtac.drawRect(-10, -25, 20, 50);
8 crtac.restore();
9
10 crtac.drawRect(-10, -25, 20, 50);
11 }
```
Isječak koda 3.8: Primjer koordinatnih transformacija

Rezultat ovih transformacija ilustriran je slikom [3.9.](#page-35-0) U ovom slučaju, prozor je širine 200, a visine 100 piksela. Na slici [3.9a](#page-35-0) demonstrirano je stanje koordinatnog sustava nakon naredbe translate(100, 50), čime je ishodište pomaknuto u točku (100, 50). Potom se cijeli koordinatni sustav naredbom rotate(-45) rotira za 45◦ u negativnom, to jest smjeru suprotnom od kazaljke na satu, što je ilustrirano slikom [3.9b.](#page-35-0) Nakon toga, crta se pravokutnik odabranih dimenzija pozivom naredbe drawRect() , prikazan slikom [3.9c.](#page-35-0) Pravokutnik je nacrtan prema prenesenim parametrima, a relativno o trenutnim postavkama koordinatnog sustava. Potom se naredbom restore() poništavaju sve transformacije načinjene prije poziva metode save(), čime se koordinatni sustav rotira, a njegovo ishodište vraća se na inicijalnu poziciju. Konačno, crta se još jedan pravokutnik, čiji je dio vidljiv u lijevom gornjem uglu. Važno je primijetiti da su metodi drawRect() u oba slučaja predani isti parametri, što je vidljivo u linijama 6 i 9 isječka koda [3.8.](#page-34-1) Međutim, zbog transformacija koordinatnog sustava koje su izvedene izmedu dva crtanja, nalaze se na različitim pozicijama te nisu isto orijentirani.

<span id="page-35-0"></span>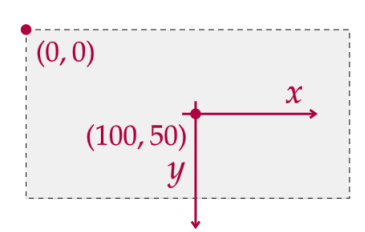

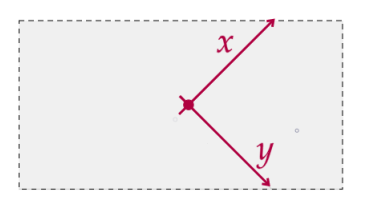

(a) Rezultat translacije koordinatnog sustava (b) Rezultat rotacije koordinatnog sustava

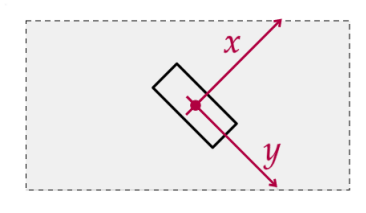

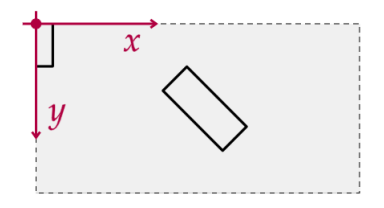

(c) Rezultat crtanja prvog pravokutnika (d) Rezultat vracanja postavki koordinatnog ´ sustava i crtanja drugog pravokutnika

Slika 3.9: Transformacije koordinatnog sustava prilikom izvodenja isjecka koda [3.8](#page-34-1) ˇ

## <span id="page-36-0"></span>Poglavlje 4

# Primjer jednostavne aplikacije za crtanje

U svrhu demonstracije opisanih tema, u sklopu ovog rada izradena je jednostavna aplikacija za crtanje koristeći biblioteku Qt5. Zadatak aplikacije je korisniku omogućiti prostoručno crtanje na ekran pomoću miša, kao i mogućnost odabira boje i debljine linije za crtanje. Također je bilo potrebno pružiti mogućnost spremanja i učitavanja izrađenih slika u nekom od često korištenih slikovnih formata.

Kako je aplikacija namijenjena stolnim i prijenosnim računalima, za izradu grafičkog korisničkog sučelja korišten je modul Qt Widgets. Crtanje na ekran izvedeno je pomoću klase QPainter , koja je dio modula Qt GUI. Prilikom implementacije funkcionalnosti crtanja, korištene su mnoge od ranije navedenih metoda za crtanje primitiva, kao i metoda za odabir svojstava poput debljine ili boje kista kojim se crta.

## <span id="page-36-1"></span>4.1 Opis funkcionalnosti

Osim navedenog, izrađena aplikacija nudi još nekoliko alata za crtanje. Oni su

- prostoručno crtanje pritiskom lijeve tipke miša i njegovim pomicanjem, moguće je crtati prostoručne linije,
- gumica za brisanje vrlo slična prostoručnom crtanju, s tom razlikom što je njena boja trajno postavljena na bijelu,
- $\bullet$  crtanje elipsi i pravokutnika pritiskom na platno za crtanje, oblici se povlačenjem proširuju do željene veličine te crtaju na platno otpuštanjem tipke miša. Držeći tipku Shift pritisnutom, moguće je crtanje kvadrata i kružnica,
- ispis teksta odabirom opcije za pisanje teksta na ekran, otvara se dijaloški okvir za unos teksta koji će biti prikazan. Potom se tekst pomacima miša može smjestiti na željenu poziciju, a pritiskom lijeve tipke miša, "lijepi" se na platno. Dostupne su<br>i spejie za gramianu korištanas fauta i opcije za promjenu korištenog *fonta*,
- dodavanje slika pokretanjem odgovarajuće akcije, prikazuje se dijaloški okvir za odabir slike iz pohrane računala. Nakon odabira, smještaj slike može se prilagoditi pomicanjem miša te se, kao i u slučaju teksta, njegova konačna pozicija potvrđuje pritiskom lijeve tipke miša. Osim odabira slike putem dijaloškog okvira, željenu sliku moguće je dovući iz odabranog direktorija na računalu i ispustiti unutar aplikacije, čime se pokreće opisana akcija za pozicioniranje slike. U ovom načinu crtanja, ponuđena je mogućnost promjene veličine odabrane slike.

Sve linije i oblici crtaju se u zadanoj boji, zadanom debljinom linije, dok se sav tekst ispisuje odabranom bojom. Moguće je odabrati jednu od predefiniranih opcija, ali i vlastitu boju ili debljinu linije u pikselima. Također, dostupne su akcije za poništavanje (eng. *undo*) i ponavljanje (eng. *redo*) odredenog broja najkasnije nacrtanih linija ili oblika.

Pored crtanja, izradene slike je moguce spremiti u JPG, BMP ili PNG formatu te ih ´ kasnije učitati. Prilikom otvaranja ili učitavanja slike, prikazuje se dijaloški okvir za odabir mjesta pohrane na računalu. Pri pokretanju aplikacije, inicijalno je prikazano prazno platno širine i visine 500 piksela, no moguće je stvoriti novo platno proizvoljnih dimenzija.

## <span id="page-37-0"></span>4.2 Grafičko korisničko sučelje

Izrađeno grafičko korisničko sučelje prikazano je na slici [4.1.](#page-38-0) Kako bi bili dostupni tipični elementi prozora, cjelokupno sučelje smješteno je unutar prozora tipa QMainWindow. Glavni elementi koji se mogu uočiti su:

 $(1)$  Traka s izbornicima — implementirana klasom QMenuBar, nudi četiri izbornika. Unutar izbornika File dostupne su akcije za rad s datotekama, poput spremanja i učitavanja slika. Ovdje je također prisutna opcija otvaranja čistog platna odabranih dimenzija. Izbornik Edit sadrži opcije za poništavanje Undo i ponavljanje Redo linija i oblika koji su najkasnije nacrtani. Isto tako, ovdje su raspoložive opcije za promjenu veličine crteža i platna za crtanje. Korištenjem izbornika Tools, moguće je odabrati jedan od ranije navedenih alata za crtanje. Pritiskom tipke Esc otkazuje se trenutno crtanje i odabire se alat za prostoručno crtanje. Konačno, izbornik Brush nudi nekoliko predefiniranih opcija za izbor boje, odnosno debljine kista, kao i opciju za proizvoljan odabir njihovih vrijednosti. U slučaju odabira proizvoljne vrijednosti boje kista, otvara se dijaloški okvir za odabir boje unutar kojeg je moguće zadati vrijednosti boje u HSV, RGB ili heksadecimalnom formatu. Boje je takoder moguće odabrati iz spektra boja.

- $(2)$  **Alatna traka** plutajuća alatna traka implementirana klasom  $\overline{O}$ ToolBar može se povlačenjem i ispuštanjem usidriti na bilo koji od rubova ekrana, a inicijalno je prikazana na vrhu. Sadrži presliku onih opcija koje su dostupne u traci s izbornicima, podijeljenih u grupe ovisno o vrsti. Nudi brz pristup promjeni alata za crtanje, kao i odabiru debljine i boje kista. Gumbi za odabir boje unutar alatne trake realizirani su koristeći QToolButton, čija je boja pozadina postavljena tako da odražava boju kista koja se odabire njihovim pritiskom.
- $(3)$  Statusna traka unutar statusne trake implementirane klasom QStatusBar nalazi se ispis putanje trenutno otvorene datoteke.
- $(4)$  **Platno za crtanje** centralni dio aplikacije po kojem je moguće crtati. Kod većih dimenzija platna za crtanje, prikazuju se horizontalni i vertikalni klizači kojima je moguće pomicati platno za crtanje. Na taj način osigurana je vidljivost svih dijelova platna i onda kada je dimenzija vecih od prozora. ´

<span id="page-38-0"></span>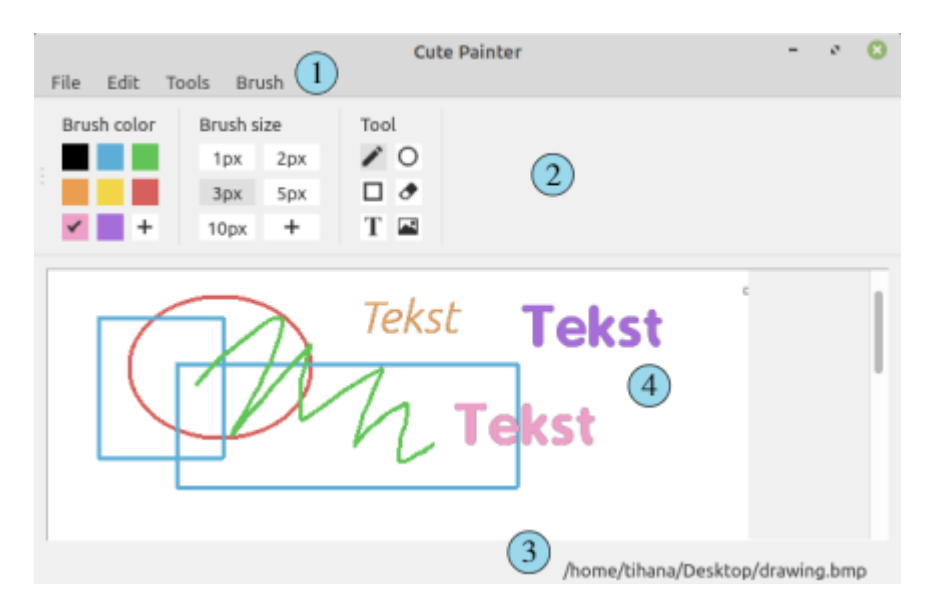

Slika 4.1: Grafičko korisničko sučelje aplikacije za crtanje

## <span id="page-39-0"></span>4.3 Implementacija

U svrhu bolje organizacije koda, izvorni kod aplikacije podijeljen je u nekoliko vecih klasa, ´ koje su

- klasa MainWindow obavlja radnje vezane uz grafičko korisničko sučelje te se brine za interakciju korisnika sa sučeljem putem mehanizma signala i utora,
- klasa ImageBuffer pomoćna klasa koja implementira kružni spremnik slika tipa QImage, potreban za implementaciju opcija za ponavljanje i poništavanje najkasnije nacrtanog elementa,
- klasa Canvas klasa koja predstavlja platno za crtanje i unutar koje se nalaze sve metode povezane s crtanjem na ekran.

Svaka od ovih klasa detaljnije je opisana u nastavku.

#### Klasa MainWindow

Klasa MainWindow predstavlja glavni prozor aplikacije i nasljeđuje QMainWindow. Sadrži metode za postavljanje osnovnih elemenata grafičkog korisničkog sučelja, poput trake s izbornicima i alatne trake. Unutar njih, akcije tipa QAction se povezuju s odgovarajucim´ gumbima tipa QToolBar prisutnima u alatnoj traci. Na ovaj način se povezuju svi gumbi za odabir alata, boje i debljine linije za crtanje. Takoder se oznacavaju gumbi onih opcija koje ˇ su inicijalno postavljene, što su alat za prostoručno crtanje crnim kistom debljine dva piksela. Pored toga, za sve akcije za rad s datotekama se metodom QAction::setShortcut() postavljaju prečaci na tipkovnici kojima ih je moguće aktivirati.

Jedan od važnijih dijelova ove klase je platno za crtanje, objekt tipa Canvas . Ova klasa je detaljnije opisana u nastavku, no za sada je bitno napomenuti da sadrži javne metode kojima joj MainWindow može dostaviti informacije o korisnikovom unosu, primjerice, prilikom promjene boje ili debljine kista. Zbog rada s datotekama, također može dohvatiti nacrtanu sliku ili proslijediti platnu za crtanje učitanu sliku.

Osim navedenog, klasa MainWindow sadrži niz utora kojima definira ponašanje pritiska gumba za odabir boje, debljine linije ili alata. Ovi utori se ne povezuju sa signalima samih gumba, vec njihovih pripadnih akcija, koji se emitiraju prilikom pritiska ´ na gumb. Kako opcije unutar izbornika na vrhu ekrana i alatne trake dijele iste akcije, time je osiguran jednak odgovor aplikacije prilikom odabira željene opcije na bilo koji od dva načina, bez potrebe za ponavljanjem programskog koda. Imena svih utora su oblika on\_imeObjekta\_imeSignala(), čime nije potrebno dodatno pozivanje metode za povezivanje signala i utora QObject::connect() , kako je opisano u potpoglavlju [2.2.](#page-22-0) Kao primjer, prikazan je jedan od utora za promjenu boje kista, vidljiv u isječku koda [4.2.](#page-40-0) Unutar ovog utora poziva se odgovarajuća javna metoda klase Canvas . Boja colorBlue tipa QColor definirana je unutar klase MainWindow, uključujući još nekoliko često korištenih boja.

```
1 void MainWindow::setCanvasBrushColor(const QColor &color) {
2 canvas.setBrushColor(color);
3 }
4 void MainWindow::on_actionBlue_triggered() {
5 setCanvasBrushColor(colorBlue);
6 }
```
Isječak koda 4.2: Utor za odabir boje kista

Još jedan primjer utora, onaj za učitavanje nove slike, vidljiv je u isječku koda [4.4.](#page-41-0) Ako postoje nespremljene promjene, metodom showUnsavedChangesDialogAndSave() prikazuje se jednostavni dijalog koji o tome upozorava korisnika, i daje mu mogucnost ´ spremanja trenutnog crteža prije otvaranje nove slike. Odluči li korisnik otkazati akciju, daljnje radnje se obustavljaju i može nastaviti s crtanjem. U suprotnom, poziva se metoda showLoadImageDialog(), prikazana isječkom koda [4.3,](#page-40-1) koja pokazuje dijaloški okvir za odabir slike iz pohrane računala koristeći metodu QFileDialog::getOpenFileName() te vraća odabranu putanju. Konačno, metoda openAndLoadImage() učitava odabranu sliku koristeci putanju koja se predaje kao argument i postavlja je na platno za crtanje. ´

```
1 QString MainWindow::showLoadImageDialog() {
2 QString fileName = QFileDialog::getOpenFileName(
3 this, "Open file", ".",
4 "Image files (*.jpg *.jpeg *.bmp *.png)");
5 return fileName;
6 }
```
Isječak koda 4.3: Implementacija metode showLoadImageDialog()

```
1 void MainWindow::on_actionOpen_triggered() {
2 bool actionCancelled = false;
3 if (canvas.getUnsavedChanges())
4 actionCancelled = showUnsavedChangesDialogAndSave();
5
6 if (!actionCancelled) {
7 QString fileName = showLoadImageDialog();
8 if (!fileName.isEmpty())
9 openAndLoadImage(fileName);
10 }
11 }
```
Isječak koda 4.4: Utor za učitavanje nove slike

#### Klasa ImageBuffer

Ova klasa predstavlja kružni spremnik slika QImage . Njeno čitavo zaglavlje prikazano je u isječku koda [4.5.](#page-42-0) Osim pokazivača na spremnik buffer, sadrži svojstva poput ukupnog kapaciteta i preostalog prostora. Također, sadrži indekse najstarijeg, najnovijeg i trenutnog elementa.

Metodom getCurrent () moguće je dohvatiti trenutnu sliku, dok se metodama imena currentNext() i currentPrevious() pomiče indeks trenutnog elementa, u ovisnosti o tome koliko je prostora dostupno. Ovo ponašanje bilo je potrebno u svrhu implementacije *undo* i *redo* funkcionalnosti. Odabirom jedne od navedenih opcija, klasa Canvas , koja sadržava ovakav kružni spremnik, poziva odgovarajuću metodu čime se pomiče indeks trenutnog elementa. Prilikom svakog poteza napravljenog tijekom crtanja, poziva se metoda newImage() klase spremnika. Unutar nje se najnovija slika kopira na sljedeće mjesto, dok se indeks trenutnog elementa pomiče za jedan. Na taj je način osigurano spremanje slike nastale netom nakon poteza crtanja, koja se kasnije lako može dohvatiti kad korisnik poželi poništiti svoj potez.

Preopterećene metode newBuffer() koriste se onda kada postoji potreba za novim spremnikom. Parametri koje prima odreduju prvu sliku spremnika, odnosno njene dimenzije. Sljedeća ponuđena metoda, resizeImage(), stvara novu sliku unutar spremnika tako da kopira trenutnu i promijeni joj veličinu, dok resizeCanvas() kopira trenutnu sliku i reže je ili nadopunjuje praznim prostorom ovisno o tome je li nova dimenzija platna veća <span id="page-42-0"></span>ili manja od trenutne slike.

```
1 class ImageBuffer
2 \left\{ \right.3 QImage *buffer;
4 int capacity, spaceLeft;
5 // Najstariji, najnoviji i trenutni element.
6 int oldest, current, newest;
7 public:
8 ImageBuffer(int width, int height, int capacity = 20);
9 ˜ImageBuffer();
10
11 QImage &getCurrent(); // Dohvaćanje trenutnog elementa.
12 void newImage(); // Stvaranje nove u redu slika.
13 void newImage(const QImage &image);
14 void currentNext(); // Pomak trenutne slike na sljedeću.
15 void currentPrevious(); // Pomak trenutne slike na prethodnu.
16 // Priprema za novo platno zadanih dimenzija.
17 void newBuffer(int width, int height);
18 void newBuffer(const QImage &image);
19 // Promjena veličine slike ili platna.
20 void resizeImage(int width, int height);
21 void resizeCanvas(int width, int height);
22 };
```
Isječak koda 4.5: Zaglavlje klase ImageBuffer

#### Klasa Canvas

Sve metode za crtanje sadržane su unutar klase Canvas . Ona nasljeđuje klasu QWidget, koja od sustava za upravljanje prozorom prima događaje vezane uz korištenje miša i tipkovnice. Klasa QWidget nudi niz metoda koje Canvas prerađuje, a koje definiraju ponašanje aplikacije prilikom ovih događaja, primjerice pritiska ili otpuštanja tipke miša.

Osim metoda za crtanje, klasa Canvas sadrži enumeraciju DrawingMode koja označava jedan od osam načina crtanja — prostoručno crtanje, gumica za brisanje, crtanje pravokutnika, kvadrata, elipsi ili kružnica, ispis teksta i dodavanje slika. Sadrži i nekoliko olovki tipa QPen koje definiraju način crtanja vanjskih linija. Olovka eraserPen koristi se kad je odabrani alat gumica za brisanje, a boja joj je trajno postavljena na bijelu. Oblici, linije i tekst crtaju se olovkom drawingPen, čija se boja i debljina mijenjaju prema korisnikovom odabiru. Kod obje olovke, odabrani stil krajeva linije je Qt::RoundCap , a spajanja Qt::RoundJoin, čime se postiže bolji izgled svih nacrtanih linija i oblika.

Prva od prerađenih metoda je QWidget::mousePressEvent(), prikazana isječkom pro-gramskog koda [4.6.](#page-43-0) Ova metoda poziva se prilikom svakog pritiska miša. Prikazane zastavice isMousePressed i unsavedChanges sadržane su u privatnom dijelu klase Canvas, a označavaju je li miš trenutno pritisnut, odnosno postoje li nespremljene promjene. Kako je ranije opisano, u ovom trenutku potrebno je stvoriti novu sliku unutar kružnog spremnika imageBuffer kako bi bila omogućena funkcionalnost *undo*. Konačno, vrijednost varijable članice mousePressedAt, koja predstavlja koordinate početka crtanja, postavlja se na poziciju pritiska miša, dohvatljivu unutar parametra tipa QMouseEvent .

```
1 void Canvas::mousePressEvent(QMouseEvent *e) {
2 if (e->button() == Qt::LeftButton) {
3 isMousePressed = true;
4 unsavedChanges = true;
5 imageBuffer.newImage(); // Za undo i redo.
6 mousePressedAt = e->pos();
7 }
8 }
```
Isječak koda 4.6: Prerađena metoda QWidget::mousePressEvent()

Sljedeća prerađena metoda je QWidget::mouseMoveEvent(), koja se poziva prilikom svakog pomaka miša, a prikazana je isječkom koda [4.7.](#page-44-0) Kako bi korisnik u svakom trenutku mogao imati bolji dojam trenutne veličine kista, na poziciju miša iscrtava se kružnica promjera jednakog odabranoj debljini kista. Ovo se obavlja metodom drawCursorSize() , neovisno o tome je li miš trenutno pritisnut ili ne. Također, u slučaju da je trenutni način crtanja pisanje teksta, odnosno dodavanje slike, poziva se metoda drawText() , odnosno metoda drawImage $()$ , koje primaju trenutnu poziciju miša. Ako ništa od toga nije slučaj i lijeva tipka miša je pritisnuta, pokreću se metode za crtanje linija i oblika. Ako je trenutno odabrani alat jedan od onih za crtanje oblika, poziva se metoda drawShape() , a u suprotnom metoda drawLine(). Obje metode primaju poziciju miša unutar prozora.

```
1 void Canvas::mouseMoveEvent(QMouseEvent *e) {
2 drawCursorSize(e->pos());
3
4 if (drawingMode == DrawingMode::Text)
5 drawText(e->pos());
6 else if (drawingMode == DrawingMode::Image)
7 drawImage(e->pos());
8 else if (e->buttons() == Qt::LeftButton && isMousePressed) {
9 if (isDrawingModeShape())
10 drawShape(e->pos());
11 else
12 drawLine(e->pos());
13 }
14 }
```
Isječak koda 4.7: Prerađena metoda QWidget::mouseMoveEvent()

Metoda drawLine() za prostoručno crtanje prikazana je isječkom koda [4.8.](#page-45-0) Konstruktoru objekta za crtanje tipa QPainter predaje se trenutna slika u kružnom spremniku kao platno za crtanje. Ovisno o trenutnom načinu crtanja, bira se jedna od ranije spomenutih olovki. Konačno, metodom QPainter::drawLine() crta se linija koja spaja prethodnu i trenutnu poziciju miša, koja se potom ažurira.

Crtanje oblika implementirano je metodom drawShape(), prikazanom isječkom programskog koda [4.9.](#page-45-1) Konstruktoru objekta za crtanje tipa QPainter ovaj put se predaje privremeno platno za crtanje temporaryImg tipa QImage. Dok god je tipka miša pritisnuta, oblik se iznova crta na privremeno platno, prije čega se ono čisti, a dodaje se na pravo platno tek onda kada crtanje završi. Oblik nije moguće crtati direktno na trenutnu sliku unutar kružnog spremnika, kako je to izvedeno kod crtanja linije, budući da bi to rezultiralo neželjenim ponavljanjem istog oblika u različitim veličinama. Naime, kako se

```
1 void Canvas::drawLine(QPoint position) {
2 QPainter painter(&imageBuffer.getCurrent());
\mathbf{i} if (drawingMode == Canvas::DrawingMode::Eraser)
4 painter.setPen(eraserPen);
5 else if (drawingMode == Canvas::DrawingMode::Brush)
6 painter.setPen(drawingPen);
7
8 painter.drawLine(mousePressedAt, position);
9 mousePressedAt = position;
10 this->update(); // Ponovno iscrtaj ekran.
11 }
```
Isječak koda 4.8: Metoda drawLine() za prostoručno crtanje

drawShape() poziva u metodi mouseMoveEvent() , tako bi na platno bila nacrtana nova kopija odabranog oblika drugačije veličine prilikom svakog pomaka miša. Nadalje se, ovisno o trenutno odabranom načinu crtanja, računa širina i visina novog oblika i pozivaju se metode QPainter::drawRect() za crtanje pravokutnika ili QPainter::drawEllipse() za crtanje elipse. Parametri potrebni za iscrtavanje likova odreduju se na osnovu trenutne i pozicije na kojoj je prvotno pritisnuta tipka miša.

```
1 void Canvas::drawShape(QPoint position) {
2 temporaryImg.fill(qRgba(0, 0, 0, 0));
3 QPainter painter(&temporaryImg);
4 painter.setPen(drawingPen);
5
6 int x = \text{mousePressedAt } x(), y = \text{mousePressedAt } y();
7 int width = position.x() - x, height = position.y() - y;
8
9 if (drawingMode = DrawingMode::Circle
10 || drawingMode == DrawingMode::Square)
11 height = width;
```

```
12 if (isDrawingModeCircularShape())
13 painter.drawEllipse(x, y, width, height);
14 else if (isDrawingModeRectangularShape())
15 painter.drawRect(x, y, width, height);
16
17 this->update(); // Ponovno iscrtaj ekran.
18 }
```
Isječak koda 4.9: Metoda drawShape() za crtanje oblika

Metode za crtanje teksta i slika funkcioniraju na veoma sličan način kao ona za crtanje oblika, utoliko što se crtanje također prvo obavlja na privremenom platnu. Metoda za pisanje teksta drawText() prikazana je isječkom koda [4.9.](#page-46-0) Varijabla font je članica čiju vrijednost klasa MainWindow mijenja ovisno o korisnikovom odabiru. Slično, u slučaju načina crtanja slike, koristi se varijabla članica imageToShow unutar koje je pohranjena slika koju je potrebno dodati na platno. Njeno korištenje i crtanje obavljeno je unutar metode drawImage(), prikazane isječkom koda [4.10.](#page-47-0)

```
1 void Canvas::drawText(QPoint position) {
2 temporaryImg.fill(qRgba(0, 0, 0, 0));
3 QPainter painter(&temporaryImg);
4 painter.setPen(drawingPen);
5 painter.setFont(font);
6 painter.drawText(
7 QRect(position.x(), position.y(),
8 textToWriteWidth, temporaryImg.height()),
9 Qt::TextWrapAnywhere, textToWrite);
10
11 this->update(); // Ponovno iscrtaj ekran.
12 }
```
Isječak koda 4.9: Metoda drawText() za ispis teksta

```
1 void Canvas::drawImage(QPoint position) {
2 temporaryImg.fill(qRgba(0, 0, 0, 0));
3 QPainter painter(&temporaryImg);
4 painter.drawImage(position.x(), position.y(), imageToShow);
5
6 this->update(); // Ponovno iscrtaj ekran.
7 }
```
Isječak koda 4.10: Metoda drawImage() za crtanje slike

Konačno, završetak crtanja označen je otpuštanjem tipke miše i implementiran unu-tar metode mouseReleaseEvent(), prikazane isječkom koda [4.11.](#page-47-1) Unutar nje, otpuštanje miša signalizira se promjenom vrijednosti zastavice isMousePressed. Kao što je ranije napomenuto, ako se trenutno crta neki od oblika, tekst ili slika, privremeno platno je potrebno nalijepiti na platno unutar kružnog spremnika slika. Potom se privremeno platno čisti kako bi bilo spremno za iduću upotrebu.

```
1 void Canvas::mouseReleaseEvent(QMouseEvent *e) {
2 if (e->button() == 0t::LeftButton && isMousePressed) {
3 isMousePressed = false;
4 // Zalijepi privremenu sliku na pravu.
5 if (isDrawingModeShape() || isDrawingModeTextOrImage()) {
6 QPainter painter(&imageBuffer.getCurrent());
7 painter.drawImage(temporaryImg.rect(), temporaryImg);
8 // Očisti privremenu sliku.
9 temporaryImg.fill(qRgba(0, 0, 0, 0));
10 }
11 }
12 }
```

```
Isječak koda 4.11: Prerađena metoda QWidget::mouseReleaseEvent()
```
Do sada prikazanim, linije su se iscrtavale na platno unutar kružnog spremnika, a oblici, tekst i slike na privremeno platno, što se sve događa izvan ekrana. Kako bi se izrađena slika konačno i prikazala na ekranu, bilo ju je potrebno iscrtati na sam objekt tipa Canvas, u svrhu čega je prerađena metoda QWidget::paintEvent(), prikazana isječkom koda [4.12.](#page-48-0) Kako je ranije rečeno, ona se poziva onda kada je objekt tipa QWidget potrebno ponovno iscrtati na ekran. Onda kada postoji potreba njenog ručnog pozivanja, moguće je iskoristiti metodu QWidget::update(). U ovom slučaju, to je bilo, primjerice, unutar metode drawLine(), prikazane isječkom koda [4.8](#page-45-0) ili drawShape(), vidljive u isječku koda [4.9.](#page-45-1) Važno je napomenuti da je direktno crtanje na objekt tipa QWidget moguće izvesti isključivo u njegovoj paintEvent() metodi (ili nekoj drugoj pozvanoj unutar nje), stoga se i crtanje na Canvas objekt izvodi u istoj. Konstruktoru klase QPainter predaje se pokazivač this te se potom trenutna slika unutar kružnog spremnika crta na ekran. Kod načina crtanja oblika, teksta ili slike, privremeno platno temporaryImg sadrži samo trenutno nacrtani element te se potom i ono crta na ekran, preko trenutne slike kružnog spremnika. Konačno, na ekran se iscrtava pomoćno platno cursorImg, koje sadrži kružnicu promjera trenutne debljine kista. Time su svi elementi iscrtani na Canvas i postaju vidljivi na ekranu.

```
1 void Canvas::paintEvent(QPaintEvent *) {
2 QPainter painter(this);
3 painter.drawImage(imageBuffer.getCurrent().rect(),
       \rightarrow imageBuffer.getCurrent());
4
5 if (isDrawingModeShape() || isDrawingModeTextOrImage())
6 painter.drawImage(temporaryImg.rect(), temporaryImg);
7
8 if (!isDrawingModeTextOrImage())
9 painter.drawImage(cursorImg.rect(), cursorImg);
10 }
```
Isječak koda 4.12: Prerađena metoda QWidget::paintEvent()

## <span id="page-49-0"></span>Zaključak

Velikim brojem modula koji nudi, biblioteka Qt5 uvelike olakšava razvoj raznovrsnih aplikacija. Među njima, posebno se ističe modul Ot Widgets i brojni grafički elementi uključeni u njega, koji omogućavaju izradu jednostavnijih, ali i složenih grafičkih korisničkih sučelja. Mehanizmom signala i utora moguće je na jednostavan i za programera veoma intuitivan način postići komunikaciju među objektima, uključujući i grafičke elemente. Time se vrlo efikasno ispunjava glavna svrha korisničkih sučelja, ostvarenje interakcije korisnika s aplikacijom. Razvojna okolina Qt Creator, posebno namijenjena razvoju Qt aplikacija, dodatno pojednostavljuje i ubrzava proces razvoja, dok uključeni alat Qt Designer omogućuje brzu i jednostavnu izradu grafičkih korisničkih sučelja.

Pored toga, biblioteka Qt5 nudi moćan i učinkovit sustav za iscrtavanje elemenata na ekran, podržan modulom Qt GUI. U ovome se posebno važnom pokazuje klasa QPainter, koju Qt interno koristi za iscrtavanje složenih grafičkih elemenata na ekran. Osim ovoga, moguce ju je koristiti i direktno za iscrtavanje primitiva, slika ili teksta, ili pak za stvaranje ´ vlastitih grafičkih elemenata. Kako bi crtanje elemenata na ekran bilo što jednostavnije i fleksibilnije, klasa QPainter nudi niz preopterećenih metoda za crtanje velikog broja primitiva, linija, teksta i slika. Također, pruža nekoliko klasa kojima je moguće dodatno prilagoditi svojstva poput stila, boje i debljine linije kojom se crta te načina ispuna primitiva. Time je moguće iscrtati vrlo složene i vizualno atraktivne elemente. U kombinaciji s drugim dijelovima Qt5 biblioteke, poput objekata klase QWidget , crtanje na ekran moguce´ je povezati s korištenjem ulaznih uređaja poput miša i tipkovnice. Ovo je demonstrirano jednostavnom aplikacijom za crtanje izradenom u sklopu ovog rada, u kojem se crtanje na ekran pomoću klase QPainter povezuje s pomacima miša, u svrhu crtanja prostoručnih linija i drugih oblika.

## <span id="page-50-0"></span>**Bibliografija**

- <span id="page-50-1"></span>[1] *Qt Wiki: Language Bindings*, [https://wiki.qt.io/Language\\_Bindings](https://wiki.qt.io/Language_Bindings), posjećena u kolovozu 2021.
- <span id="page-50-7"></span>[2] L. Z. Eng, *Qt5 C*++ *GUI Programming Cookbook: Practical recipes for building cross-platform GUI applications, widgets, and animations with Qt 5*, Packt Publishing Ltd, United Kingdom, 2019.
- <span id="page-50-4"></span>[3] The Qt Company Ltd, *Qt Documentation: Creating Project Files*, [https://doc.qt.](https://doc.qt.io/qt-5/qmake-project-files.html) [io/qt-5/qmake-project-files.html](https://doc.qt.io/qt-5/qmake-project-files.html), posjećena u kolovozu 2021.
- <span id="page-50-5"></span>[4] , *Qt Documentation: Paint Devices and Backends*, [https://doc.qt.io/](https://doc.qt.io/qt-5/paintsystem-devices.html) [qt-5/paintsystem-devices.html](https://doc.qt.io/qt-5/paintsystem-devices.html), posjecena u kolovozu 2021. ´
- <span id="page-50-6"></span>[5] , *Qt Documentation: QPainter class*, [https://doc.qt.io/qt-5/](https://doc.qt.io/qt-5/qpainter.html) [qpainter.html](https://doc.qt.io/qt-5/qpainter.html), posjećena u kolovozu 2021.
- <span id="page-50-2"></span>[6] , *Qt Documentation: Signals* & *Slots*, [https://doc.qt.io/qt-5/](https://doc.qt.io/qt-5/signalsandslots.html) [signalsandslots.html](https://doc.qt.io/qt-5/signalsandslots.html), posjećena u kolovozu 2021.
- <span id="page-50-3"></span>[7] , *Qt Documentation: Why Does Qt Use Moc for Signals and Slots?*, [https:](https://doc.qt.io/qt-5/why-moc.html) [//doc.qt.io/qt-5/why-moc.html](https://doc.qt.io/qt-5/why-moc.html), posjećena u kolovozu 2021.

# Sažetak

U ovom diplomskom radu opisana je biblioteka Qt5 za razvoj aplikacija s grafičkim korisničkim sučeljem. Predstavljena je njena struktura, kao i osnovni mehanizmi koje uvodi. Opisan je proces izrade grafičkog korisničkog sučelja, glavni elementi koji u njemu sudjeluju te način ostvarenja interakcije s korisnikom. Prezentiran je Qt-ov sustav za prikaz grafičkog sadržaja, kao i metode kojima se može ostvariti crtanje na ekran. Opisane su funkcionalnosti i implementacija jednostavne aplikacije za crtanje izradene u sklopu rada.

## **Summary**

This thesis describes the Qt5 framework, used in developing cross-platform applications that incorporate a graphical user interface. The paper briefly outlines its basic structure, along with some of the central mechanisms it introduces. It also provides an overview of graphical elements frequently used in graphical user interfaces, as well as the process of creating one using the Qt5 framework. Moreover, it portrays Qt's graphic content display system, including techniques that enable performing on-screen drawing operations. To demonstrate the presented methods, a basic painting application was created, whose functionalities and implementation are described.

# $\check{Z}$ ivotopis

Rođena sam 7. lipnja 1996. godine u Puli, gdje započinjem obrazovanje u Osnovnoj školi Kaštanjer. Nakon toga upisujem Tehničku školu u Puli, koju završavam 2015. godine. Iste godine upisala sam preddiplomski sveučilišni studij Matematika na Matematičkom odsjeku Prirodoslovno-matematičkog fakulteta Sveučilišta u Zagrebu. Završetkom preddiplomskog studija 2019. godine, obrazovanje nastavljam na diplomskom sveučilišnom studiju Računarstvo i matematika na istom fakultetu.